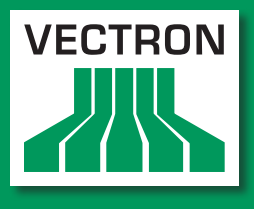

**Leading in POS Technology** 

### VECTRON SYSTEMS

# Vectron POS SteelTouch II

**Manuel utilisateur**

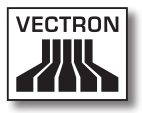

Votre revendeur Vectron

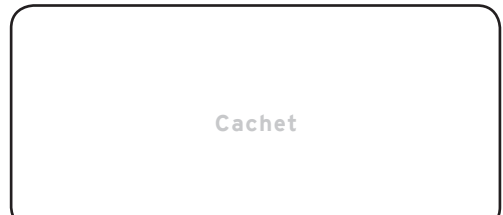

A jour le : 18.08.2011

© 2011 by Vectron Systems AG

Sous réserve d'erreur et de modification technique

Fabricant Vectron Systems AG Willy-Brandt-Weg 41 48155 Muenster, Germany <www.vectron.de>

> Vectron Leading in POS Technology

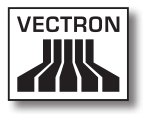

## Sommaire

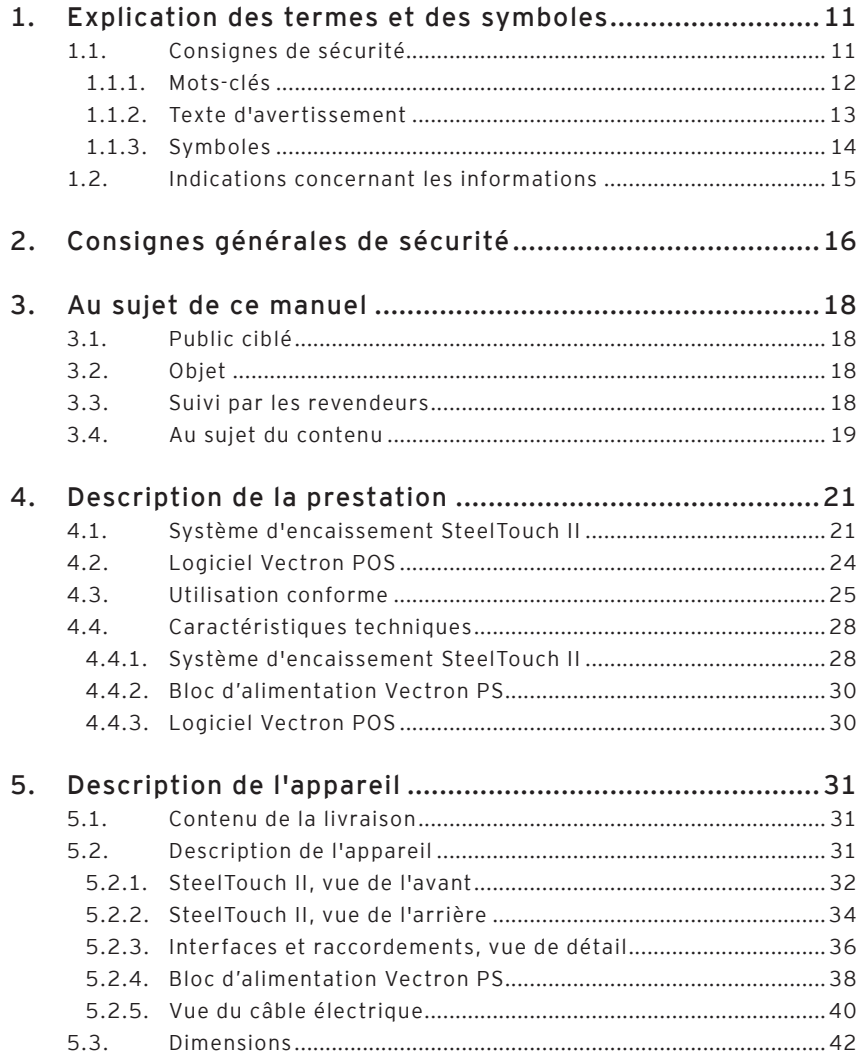

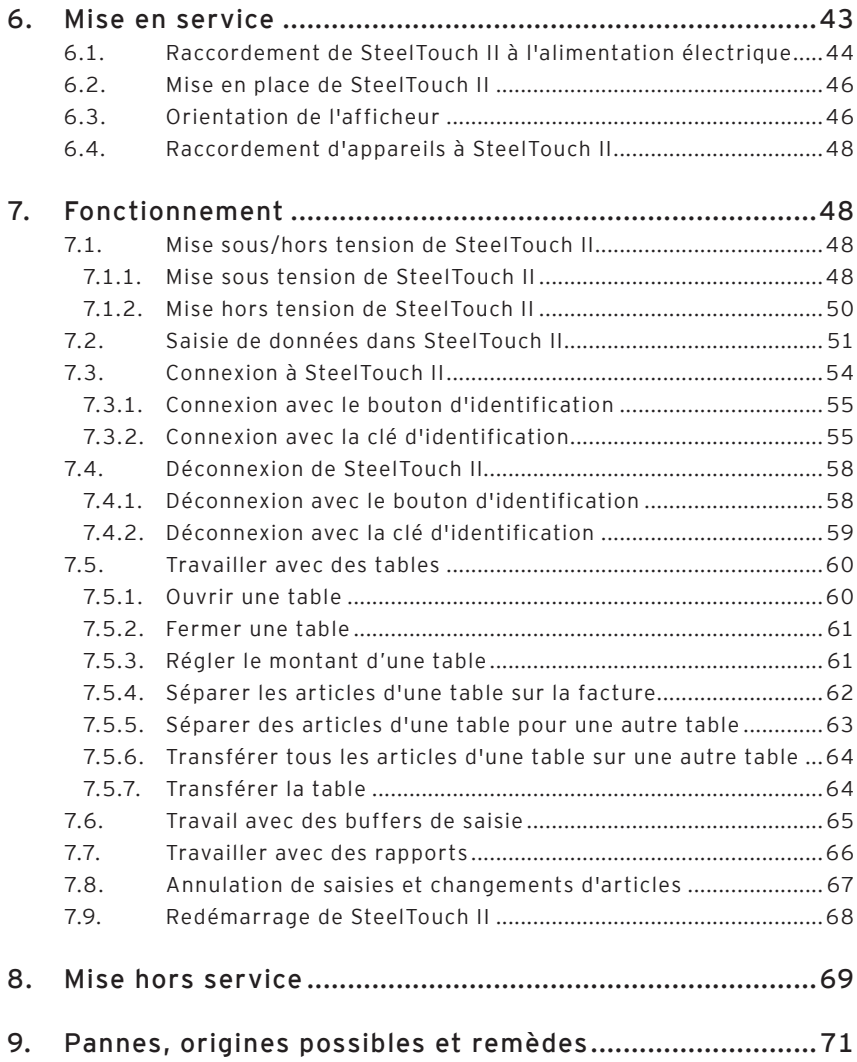

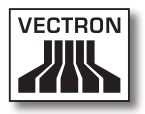

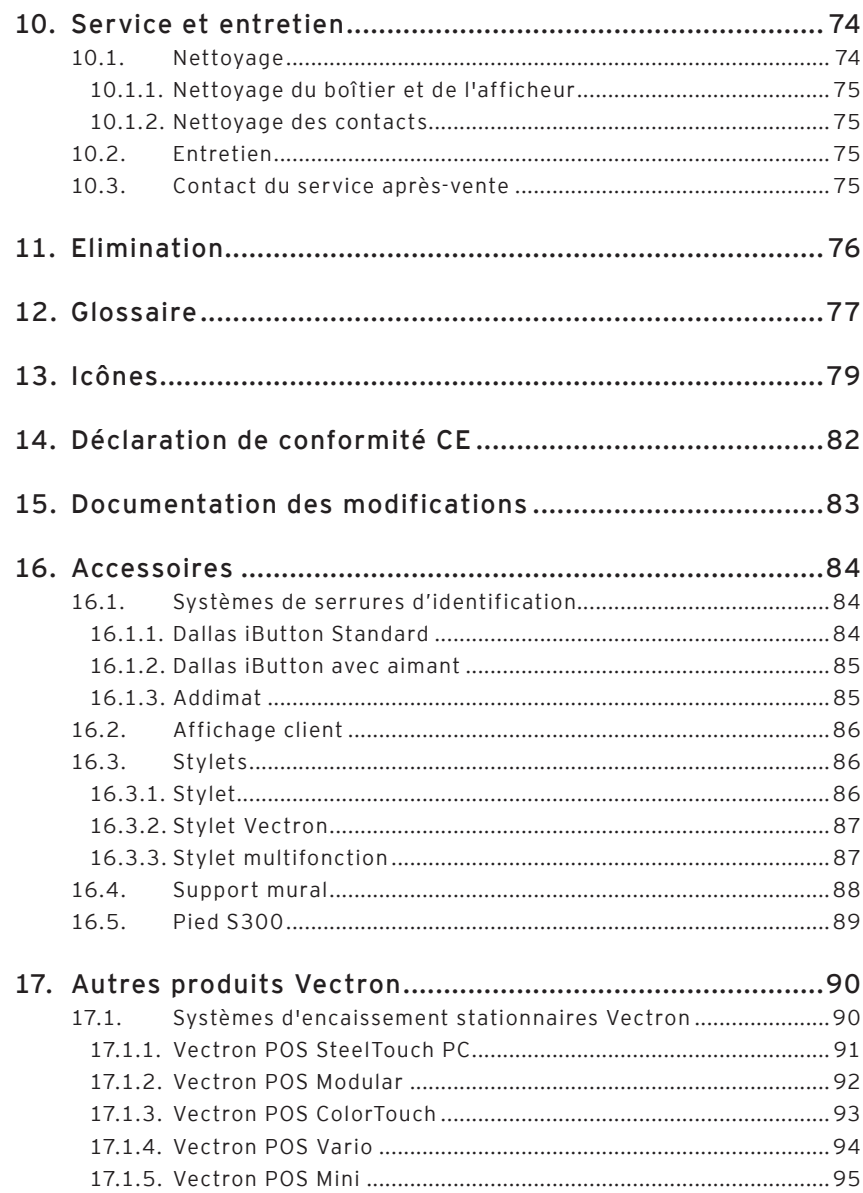

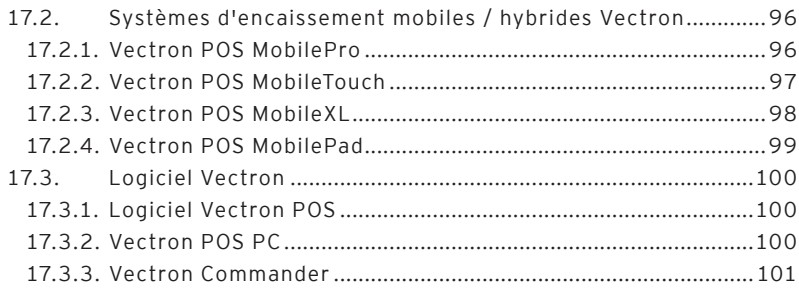

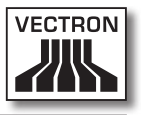

## <span id="page-10-0"></span>1. Explication des termes et des symboles

Ce chapitre vous présente les termes et les symboles utilisés dans ce manuel.

#### 1.1. Consignes de sécurité

Ce manuel contient des consignes de sécurité attirant votre attention sur les risques liés à Vectron POS Steel-Touch II, que nous appellerons SteelTouch II dans les pages qui suivent.

Chaque consigne de sécurité comprend trois éléments, le mot-clé (1), le texte (2) et le symbole (3).

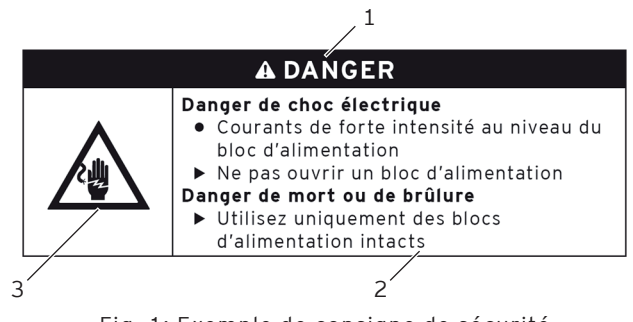

Fig. 1: Exemple de consigne de sécurité

#### <span id="page-11-0"></span>1.1.1. Mots-clés

Les mots-clés informent sur le risque que comporte une situation dangereuse. Le risque contient des informations sur la gravité des conséquences d'une blessure et sur la probabilité d'une blessure.

## A **DANGER**

« DANGER » désigne une situation dangereuse comportant un risque important et pouvant avoir des conséquences mortelles ou des lésions corporelles graves si elle n'est pas évitée.

## A **AVERTISSEMENT**

« AVERTISSEMENT » désigne une situation dangereuse comportant un risque moyen et pouvant avoir des conséquences mortelles ou des lésions corporelles graves si elle n'est pas évitée.

## A **ATTENTION**

« ATTENTION » désigne une situation dangereuse comportant un risque faible et pouvant provoquer des lésions corporelles faibles à moyennes si elle n'est pas évitée.

## **GARE**

« GARE » désigne une situation dangereuse pouvant se solder par des dommages matériels si elle n'est pas évitée.

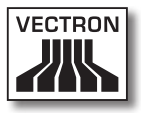

#### <span id="page-12-0"></span>1.1.2. Texte d'avertissement

Les informations du texte d'avertissement concernant les dommages corporels sont placées selon le même ordre dans chaque consigne de sécurité.

#### **Danger de choc électrique**

- Courants de forte intensité au niveau du bloc d'alimentation
- $\triangleright$  Ne pas ouvrir un bloc d'alimentation

**Danger de mort ou de brûlure**

X Utilisez uniquement des blocs d'alimentation intacts

Le texte d'avertissement contient les informations suivantes :

- • Vous apprenez où réside le danger.
- • Vous apprenez ce qui est dangereux et où se situe le danger.
- • Vous apprenez ce que vous n'avez pas le droit de faire.
- • Vous apprenez quelles sont les conséquences de l'inobservation de la consigne de sécurité.
- • Vous apprenez ce que vous devez faire pour éviter la situation dangereuse.

fr

<span id="page-13-0"></span>Les informations du texte d'avertissement concernant les dommages matériels sont placées selon le même ordre dans chaque consigne de sécurité.

#### **Les produits de nettoyage corrosifs peuvent endommager la surface**

- $\triangleright$  Ne pas utiliser de produit de nettoyage corrosif
- $\triangleright$  Utiliser uniquement pour le nettoyage des produits de nettoyage doux ou de l'eau

Le texte d'avertissement contient les informations suivantes :

- • Vous apprenez ce qui peut causer le dommage matériel.
- • Vous apprenez ce que vous n'avez pas le droit de faire.
- • Vous apprenez ce que vous devez faire pour éviter le dommage matériel.

#### 1.1.3. Symboles

Chaque consigne de sécurité est associée à un symbole graphique correspondant à la situation dangereuse. S'il n'y a aucun symbole spécial, c'est le symbole général qui est utilisé.

**Symboles Signification** Symboles d'avertissement généraux<br>
pour les mots-clés prévenant contre<br>
dommages corporels. pour les mots-clés prévenant contre des dommages corporels.  $\mathbb{A}$ Symbole d'avertissement général pour des situations dangereuses pour lesquelles il n'existe aucun symbole d'avertissement spécial. Symbole d'avertissement spécial pour<br>les dangers liés au courant électrique.

Les symboles d'avertissement ont la signification suivante :

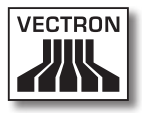

<span id="page-14-0"></span>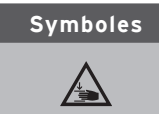

#### **Symboles Signification**

Symbole d'avertissement spécial pour les dangers de coincement.

#### 1.2. Indications concernant les informations

Ce manuel contient des informations indiquant des informations utiles concernant l'utilisation de SteelTouch II.

Le symbole Information a la signification suivante :

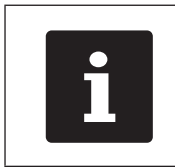

Ce symbole Information désigne des<br>
indications concernant des information<br>
pouvant être utiles pour l'utilisation<br>
SteelTouch II. indications concernant des informations pouvant être utiles pour l'utilisation de SteelTouch II.

## <span id="page-15-0"></span>2. Consignes générales de sécurité

Ce chapitre vous présente les dangers liés à l'utilisation de Steel-Touch II.

Respectez impérativement les consignes de sécurité suivantes :

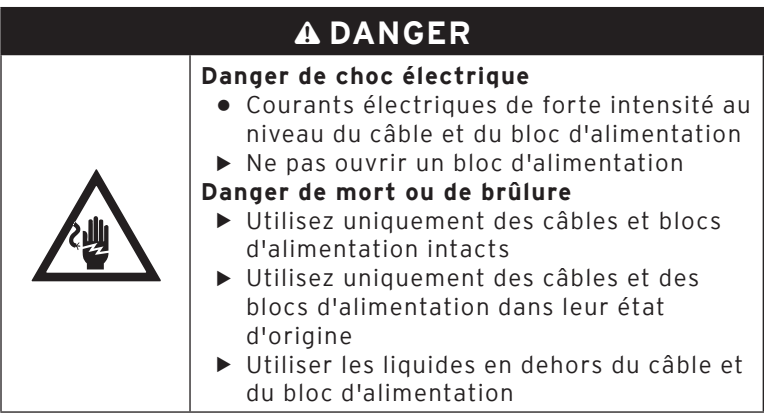

## A **ATTENTION**

#### **Danger de choc électrique**

- Court-circuit dans le circuit basse tension du bloc d'alimentation
- ▶ Ne pas verser de liquide sur SteelTouch II, son câble et son bloc d'alimentation
- **Vous pouvez subir un choc électrique**
	- X Utiliser les liquides en dehors du câble et du bloc d'alimentation

s

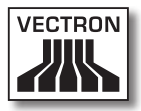

## A **ATTENTION**

#### **Danger de coincement**

q

- Espace étroit entre le boîtier et le pied
- $\triangleright$  Ne pas introduire les doigts entre le boîtier et le pied

#### **Vous pouvez vous coincer les doigts**

▶ Saisir le boîtier de SteelTouch II avec les deux mains pour l'orienter

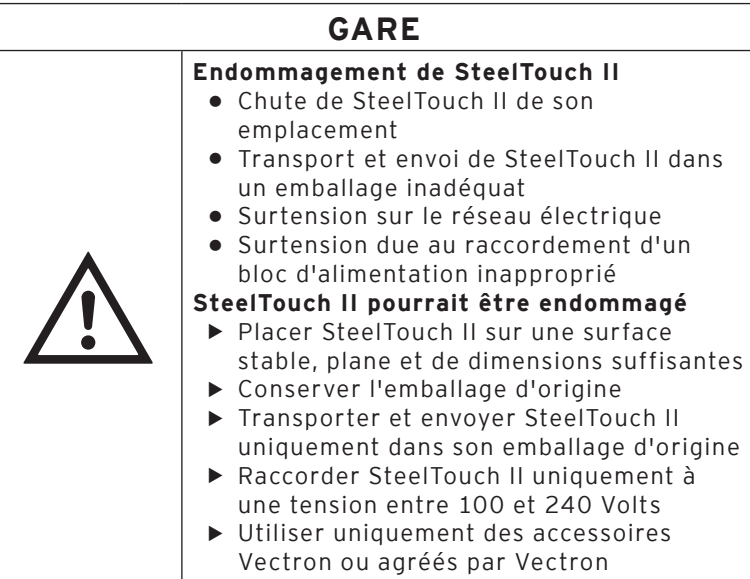

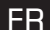

## <span id="page-17-0"></span>3. Au sujet de ce manuel

Le présent manuel utilisateur fait partie intégrante de Steel-Touch II. Conservez le manuel utilisateur avec votre SteelTouch II. Si vous cédez votre SteelTouch II, n'oubliez pas de lui joindre ce manuel utilisateur.

#### 3.1. Public ciblé

Ce manuel s'adresse aux utilisateurs finaux de Steel-Touch II.

#### 3.2. Objet

Ce manuel utilisateur vous informe sur les possibilités et les fonctions de SteelTouch II. Vous y apprendrez comment mettre votre SteelTouch II en service, comment l'utiliser et comment l'arrêter.

#### 3.3. Suivi par les revendeurs

Vectron Systems AG est le fabricant de SteelTouch II. Vectron ne vend pas SteelTouch II directement à l'utilisateur final. Le revendeur spécialisé Vectron auprès duquel vous avez acquis votre SteelTouch II est votre interlocuteur pour toutes les questions concernant le système d'encaissement.

Les systèmes d'encaissement SteelTouch II que Vectron livre aux revendeurs spécialisés Vectron ne sont ni programmés ni configurés. Votre revendeur spécialisé Vectron devrait avoir programmé et configuré votre SteelTouch II en accord avec vous et vos souhaits.

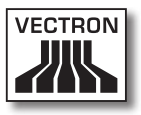

<span id="page-18-0"></span>C'est pour cette raison que le manuel utilisateur ne contient que des informations communes à tous les systèmes d'encaissement SteelTouch II car le logiciel Vectron-POS a été programmé et configuré spécialement pour vous. Ce manuel utilisateur ne contient aucune information pour la programmation et la configuration de SteelTouch II.

Votre revendeur Vectron vous a normalement fait suivre une formation détaillée et remis une documentation sur la programmation et la configuration de votre logiciel Vectron-POS.

#### 3.4. Au sujet du contenu

Le chapitre « Description de la prestation » vous donne un aperçu des tâches qui peuvent être accomplies avec SteelTouch II. Le chapitre « Description de l'appareil » vous apprend quels sont les composants de SteelTouch II, où ils se trouvent et quelles en sont la dénomination et la fonction.

Le chapitre « Mise en service » explique les préparatifs pour la mise en service de SteelTouch II. Le fonctionnement normal de SteelTouch II est exposé dans le chapitre « Fonctionnement ». Le chapitre « Mise hors service » décrit comment mettre SteelTouch II hors service si l'appareil ne doit pas être utilisé pendant une durée prolongée.

Le chapitre « Pannes, origines possibles et remèdes » vous fournit une aide en cas de dérangement. Le chapitre « Service et entretien » explique comment nettoyer Steel-Touch II et comment obtenir un support technique.

Le chapitre « Elimination » vous apprend comment éliminer SteelTouch II lorsque l'appareil ne vous servira plus. Le « Glossaire » explique les abréviations et les termes concernant SteelTouch II. Le chapitre « Icônes » présente les éléments graphiques de commande de SteelTouch II et leur signification.

La « Déclaration de conformité CE » précise les directives correspondant à SteelTouch II et d'après quelles normes SteelTouch II a été fabriqué. La « Documentation des modifications » recense les changements apportés au contenu du manuel utilisateur.

Le chapitre « Accessoires » renseigne sur les produits additionnels que vous pouvez acquérir pour votre Steel-Touch II. Le chapitre « Autres produits Vectron » indique quels produits Vectron propose en plus de SteelTouch II.

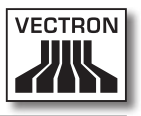

## <span id="page-20-0"></span>4. Description de la prestation

Ce chapitre vous renseigne sur les propriétés de votre Steel-Touch II. Vous obtiendrez également des informations sur l'utilisation conforme de SteelTouch II et sur ses caractéristique techniques.

SteelTouch II est un système d'encaissement stationnaire comprenant trois éléments : le système d'encaissement stationnaire et le pied avec le bloc d'alimentation Vectron PS30.

#### 4.1. Système d'encaissement SteelTouch II

SteelTouch II est un système d'encaissement stationnaire utilisable sans liaison avec un réseau informatique.

Le dos de couleur noire du boîtier de SteelTouch II est réalisé en métal recouvert de peinture en poudre. Le cadre de l'afficheur est réalisé en inox brossé. Le boîtier est fixé par une articulation au pied en aluminium noir également revêtu de peinture en poudre.

L'articulation entre le boîtier et le pied permet de basculer le boîtier verticalement pour régler l'afficheur à votre champ de vision. Le boîtier est étanche aux éclaboussures d'eau et aucune miette ne peut y pénétrer.

L'écran tactile, un écran sensible au toucher, permet de saisir des données, comme par exemple des opérations de caisse, avec les doigts ou un stylet.

Une serrure d'identification est montée sur le boîtier de SteelTouch II. Moyennant la clé d'identification adéquate, vous pouvez vous connecter à SteelTouch II. Votre revendeur spécialisé Vectron doit avoir réglé le système de serrure d'identification pour vous.

Dans un réseau, SteelTouch II peut être configuré comme client ou comme serveur. Un client envoie par exemple des données à un serveur qui gère le réseau de caisses et traite les données reçues.

Votre revendeur spécialisé Vectron peut intégrer SteelTouch II dans un réseau de caisses par l'intermédiaire d'une interface réseau ; votre SteelTouch II peut alors recevoir des données via le réseau et en envoyer à d'autres systèmes d'encaissement.

Un haut-parleur est intégré dans le boîtier de SteelTouch II. SteelTouch II peut émettre des sons pour vous informer de l'arrivée de messages, provenant par exemple du Service-Call. Demandez à votre revendeur spécialisé Vectron de vous configurer les alarmes sonores si vous le souhaitez.

Une barrette d'interfaces se trouve au dos de Steel-Touch II. En plus du haut-parleur interne, vous pouvez raccorder des haut-parleurs stéréo à la prise audio.

Vous pouvez raccorder aux six ports USB et six ports série au dos des appareils additionnels comme par exemple une imprimante, un afficheur client et un scanner. Le côté gauche de SteelTouch II comprend deux autres ports USB pour le raccordement d'une clé USB ou d'un clavier par exemple.

SteelTouch II dispose de deux interfaces pour le raccordement de tiroir-caisses. Avec un câble Y, jusqu'à quatre tiroir-caisses peuvent être raccordés à SteelTouch II.

SteelTouch II dispose d'un cache et d'une mémoire flash. En cas de panne d'électricité, le cache dans lequel sont enregistrées les données pendant le fonctionnement de SteelTouch II est alimenté par une batterie tampon. Après le débranchement de SteelTouch II, les données sont enregistrées dans la mémoire flash.

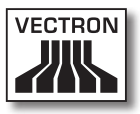

SteelTouch II comprend un emplacement pour cartes SD et SDHC permettant l'écriture et la lecture de données, par exemple en vue de leur sauvegarde ou de leur rétablissement. Pour l'utiliser, vous aurez besoin d'une carte SD non fournie avec l'appareil.

La programmation et la configuration de SteelTouch II doit être adaptée par votre revendeur spécialisé Vectron selon vos souhaits.

#### <span id="page-23-0"></span>4.2. Logiciel Vectron POS

SteelTouch II vous est livré avec le logiciel Vectron POS configuré et programmé par votre revendeur Vectron.

Tous les systèmes d'encaissement Vectron emploient le même logiciel Vectron POS. L'interface utilisateur peut être adaptée aux diverses tailles d'écrans des systèmes d'encaissement mobiles et stationnaires.

Les fonctions pouvant être utilisées avec le logiciel Vectron POS installé dépendent de la version du logiciel utilisé, de la configuration et de la programmation de SteelTouch II

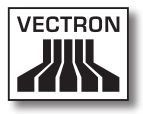

#### <span id="page-24-0"></span>4.3. Utilisation conforme

SteelTouch II peut être utilisé comme système d'encaissement. Le bloc d'alimentation Vectron PS30 peut être utilisé pour alimenter SteelTouch II en électricité.

SteelTouch II doit être relié à une prise électrique reliée à la terre avec le câble fourni avec fiche de sécurité et le bloc d'alimentation Vectron PS30. L'utilisation d'autres câbles et blocs d'alimentation n'est pas conforme à la destination de l'appareil. Le réseau électrique doit être protégé par un disjoncteur à courant de défaut.

Ne pas ouvrir SteelTouch II ni le bloc d'alimentation. Ne pas modifier le système d'encaissement ou ses accessoires. En utilisation normale de SteelTouch II, ne pas retirer les caches des ports et des interfaces.

L'utilisateur de SteelTouch II est responsable de l'enregistrement et de la sauvegarde des données générées avec SteelTouch II. Les données doivent être traitées et enregistrées de manière à répondre aux exigences de l'administration fiscale.

Selon la configuration et la programmation du logiciel Vectron POS, les opérateurs peuvent modifier les données enregistrées, la configuration et la programmation de SteelTouch II, par exemple la table des articles et des droits pour les utilisateurs. En outre, les opérateurs peuvent exécuter des fonctions comme par exemple l'annulation de saisies si celles-ci sont activées dans la gestion des droits du système d'encaissement.

Nous vous recommandons de vous prémunir contre des modifications indésirables dans les parties du programme évoquées précédemment. Ces parties du programme peuvent être protégées au moyen de clés d'identification, de cartes de transpondeur et de mots de passe. Les droits dont dispose chaque opérateur devraient être spécifiés dans la table des droits du système d'encaissement. Les opérateurs ne doivent cependant jamais se séparer des clés d'identification et cartes de transpondeur qui activent ces droits. Les mots de passe doivent uniquement être connus de leurs opérateurs respectifs.

Les droits doivent être affectés judicieusement aux opérateurs car selon les droits dont ils disposent, ceux-ci peuvent changer et modifier des données, la configuration et la programmation de SteelTouch II. Ces manipulations peuvent se solder par des dommages financiers et avoir des conséquences pénales car les données enregistrées pourraient par exemple ne plus être conformes aux exigences de l'administration fiscale.

L'exploitant de SteelTouch II est lui-même responsable de l'attribution des droits aux opérateurs. Avant la mise en service, votre revendeur Vectron devrait établir avec vous un concept d'attribution des droits aux opérateurs et n'accorder aux différents opérateurs de SteelTouch II que les droits dont ils ont strictement besoin.

Votre revendeur spécialisé Vectron est responsable de la programmation et de la configuration de SteelTouch II. Vectron vous recommande de pas procéder de votre propre initiative à des changements dans la programmation et la configuration. En cas de questions ou si vous avez des souhaits concernant la programmation et la configuration, veuillez contacter votre revendeur spécialisé Vectron.

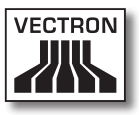

SteelTouch II et le bloc d'alimentation Vectron PS30 peuvent uniquement être utilisés dans les conditions exposées au chapitre « [4.4. Caractéristiques techniques](#page-27-1) » à la [page 28](#page-27-1). Ne pas installer SteelTouch II à l'extérieur.

L'écran tactile peut uniquement être touché avec un stylet ou avec les doigts.

Pour l'emploi de SteelTouch II, utilisez uniquement des accessoires originaux Vectron ou des accessoires agréés par Vectron. Votre revendeur spécialisé Vectron vous informera volontiers sur les accessoires que vous pouvez utiliser avec votre SteelTouch II.

Conservez l'emballage pour le cas où vous devriez expédier l'appareil. Utilisez toujours l'emballage d'origine pour expédier votre SteelTouch II. Vectron Systems AG ne reconnaît pas les dommages dus à un emballage non conforme.

L'utilisation conforme de l'appareil comprend également la lecture et la compréhension du présent manuel utilisateur. Tenir également compte des règles de prévention des accidents éditées par les caisses de prévoyance professionnelles.

Toute autre utilisation que celle décrite ici est non conforme à la destination de l'appareil. Vectron Systems AG décline toute responsabilité pour les dommages ou les blessures causés par une utilisation non conforme.

#### <span id="page-27-0"></span>4.4. Caractéristiques techniques

<span id="page-27-1"></span>Ce chapitre vous renseigne sur les caractéristiques techniques de votre SteelTouch II.

#### 4.4.1. Système d'encaissement SteelTouch II

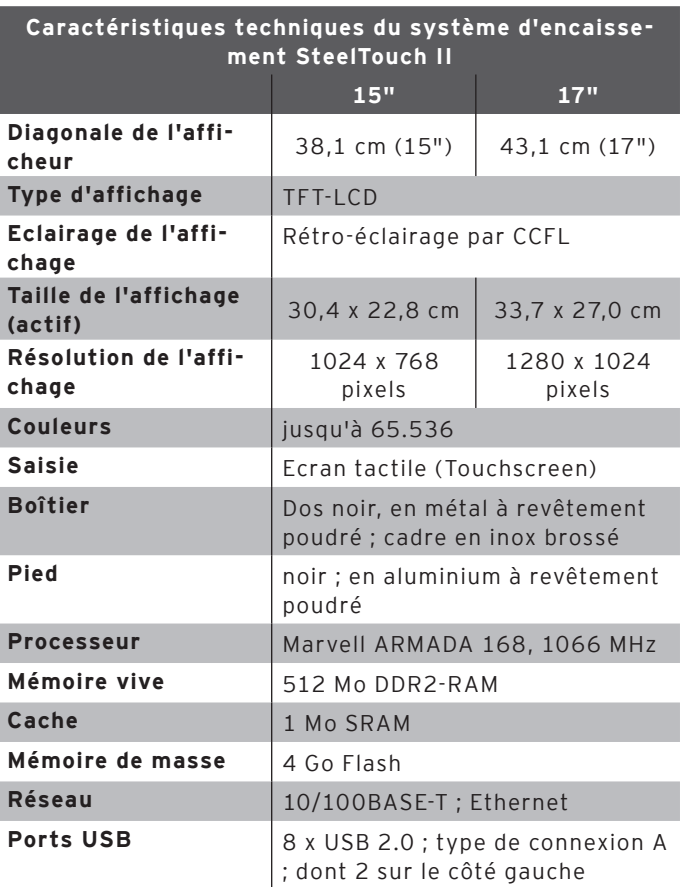

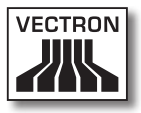

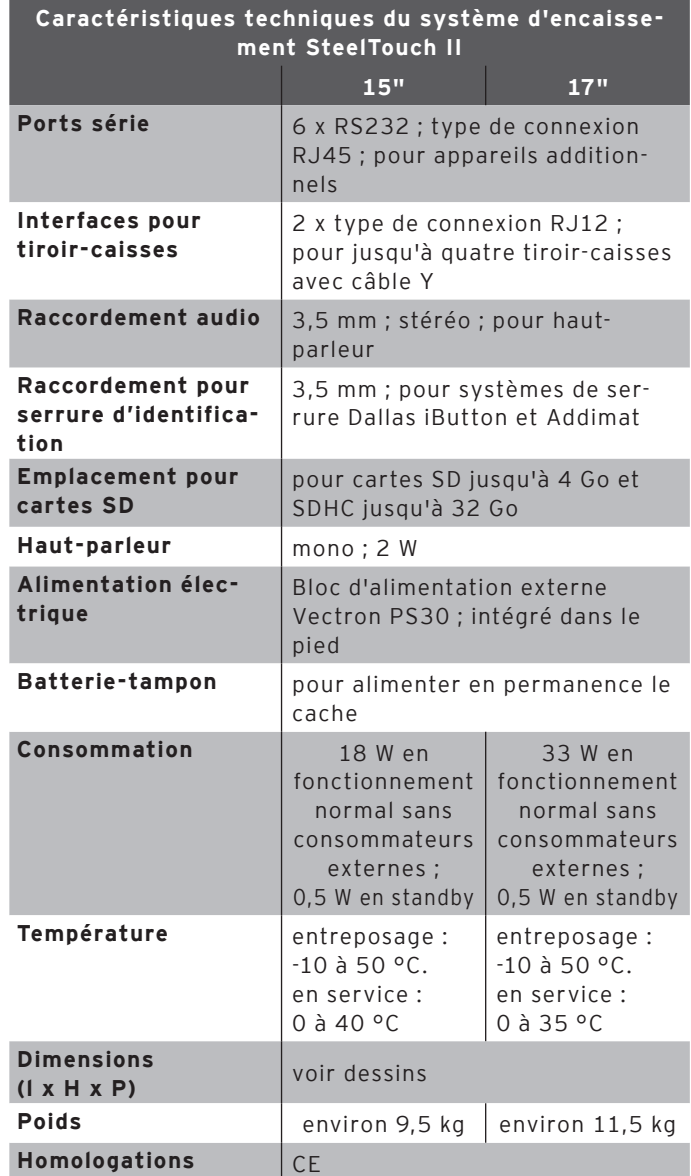

#### <span id="page-29-0"></span>4.4.2. Bloc d'alimentation Vectron PS

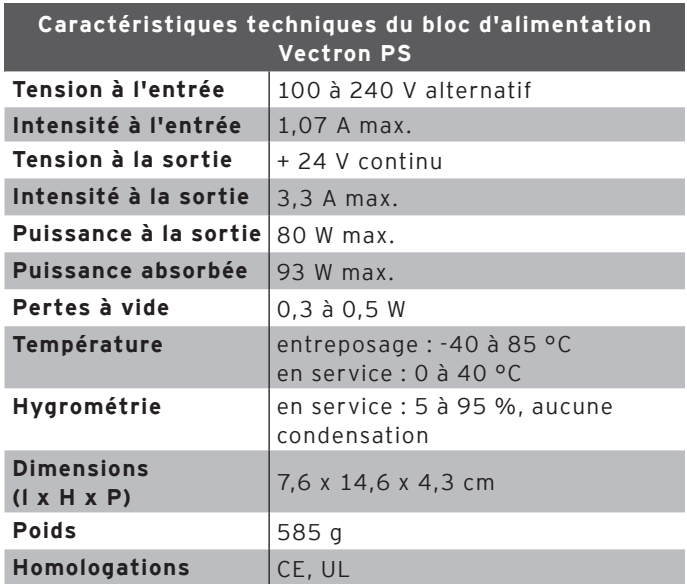

#### 4.4.3. Logiciel Vectron POS

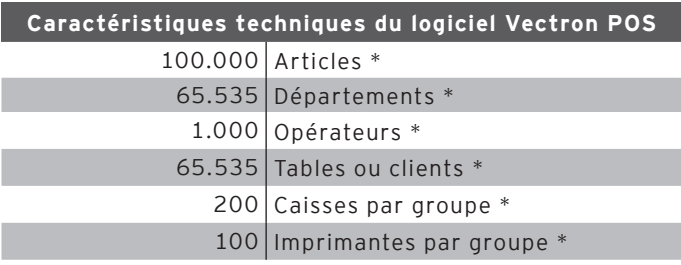

\* Valeurs maximales pouvant uniquement être atteintes moyennant une programmation spéciale.

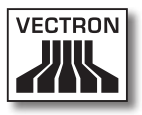

## <span id="page-30-0"></span>5. Description de l'appareil

SteelTouch II est composé du système d'encaissement stationnaire et du pied avec le bloc d'alimentation Vectron PS30.

#### 5.1. Contenu de la livraison

La livraison du système d'encaissement Vectron Steel-Touch II comprend les pièces énumérées ci-après. Après réception de la livraison, assurez-vous que toutes les pièces sont présentes.

- • Système d'encaissement Vectron POS SteelTouch II
- • Serrure d'identification, selon la commande
- • respectivement deux couvercles d'interfaces pour les emplacements de cartes SD et SIM ; un couvercle d'interface pour quand une carte est introduite et un cache pour l'emplacement vide
- • un cache pour la barre complète de ports et d'interfaces
- • Pied S50
- • Bloc d'alimentation Vectron PS30
- • Cordon d'alimentation
- • Quatre clés opérateur pour la serrure opérateur Dallas iButton Standard ou Dallas iButton Magnet
- • Logiciel Vectron-POS avec licence
- • Manuel utilisateur
- • Carton d'expédition

#### 5.2. Description de l'appareil

Ce chapitre présente les éléments constitutifs de Steel-Touch II, précise où ils se situent et quel en est le nom.

### <span id="page-31-0"></span>5.2.1. SteelTouch II, vue de l'avant

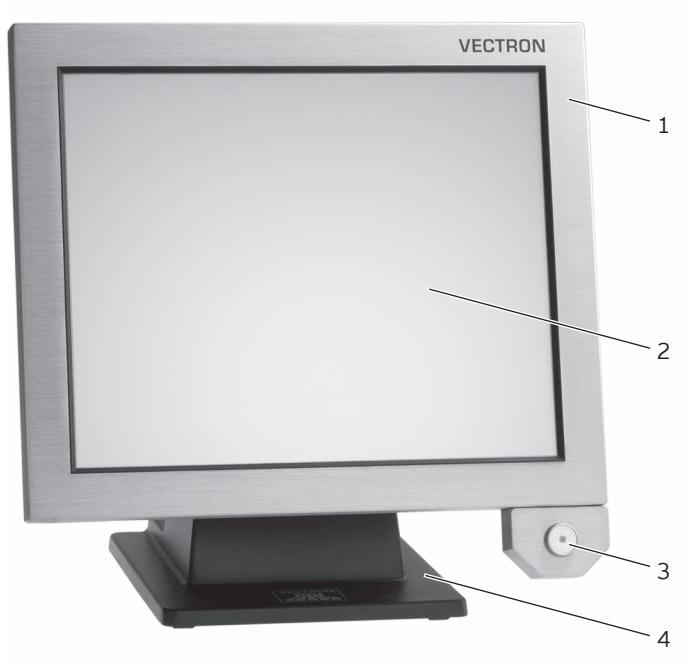

Fig. 2: Vue de l'avant de SteelTouch II

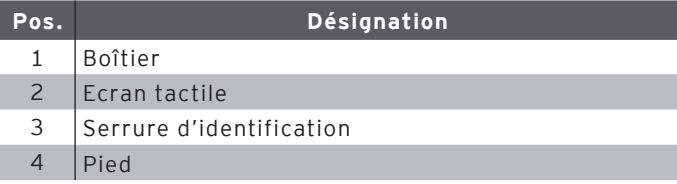

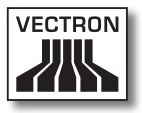

#### Boîtier Pos. 1

C'est dans le boîtier que sont montés l'écran tactile et l'électronique de SteelTouch II.

#### Ecran tactile Pos. 2

C'est par l'intermédiaire de l'écran tactile que vous saisissez les données dans SteelTouch II avec vos doigts ou en vous aidant d'un stylet.

#### Serrure d'identification Pos. 3

Si vous possédez une clé d'identification d'opérateur, vous pouvez vous connecter au système d'encaissement par l'intermédiaire de la serrure d'identification.

#### Pied Pos. 4

Le pied abrite le bloc d'alimentation Vectron PS30.

#### fr

### <span id="page-33-0"></span>5.2.2. SteelTouch II, vue de l'arrière

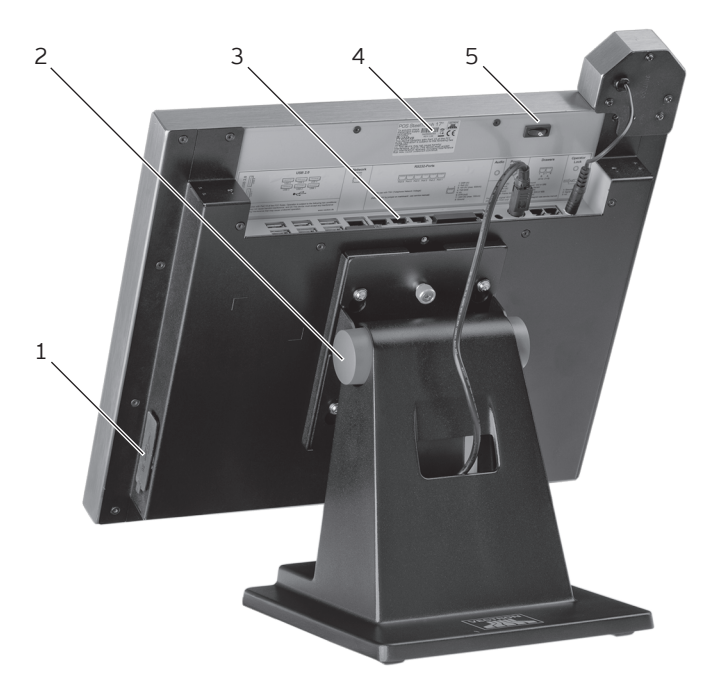

Fig. 3: Vue de l'arrière de SteelTouch II

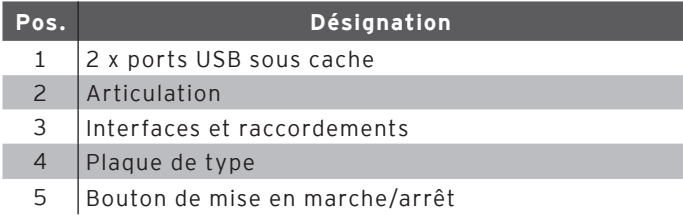

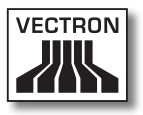

Ports USB Pos. 1

Les ports USB servent au raccordement à SteelTouch II d'appareils additionnels et de supports d'enregistrement.

#### Articulation Pos. 2

L'articulation assure la liaison entre le boîtier et le pied de SteelTouch II. L'articulation vous permet de régler l'inclinaison du boîtier afin d'adapter l'afficheur à votre angle de vision.

#### Interfaces et raccordements Pos. 3

Les interfaces, raccordements et connecteurs servent au raccordement à SteelTouch II d'appareils additionnels et de supports d'enregistrement.

#### Plaque de type Pos. 4

La plaque de type permet d'identifier sans équivoque SteelTouch II. Sur la plaque de type figurent la désignation de produit et le numéro de série de SteelTouch II.

#### Bouton marche/arrêt Pos. 5

Le bouton marche/arrêt sert à mettre sous/hors tension votre SteelTouch II.

#### **FR**

#### <span id="page-35-0"></span>5.2.3. Interfaces et raccordements, vue de détail

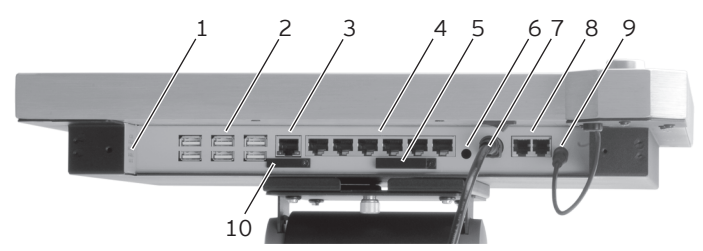

Fig. 4: Vue de détail des interfaces et raccordements

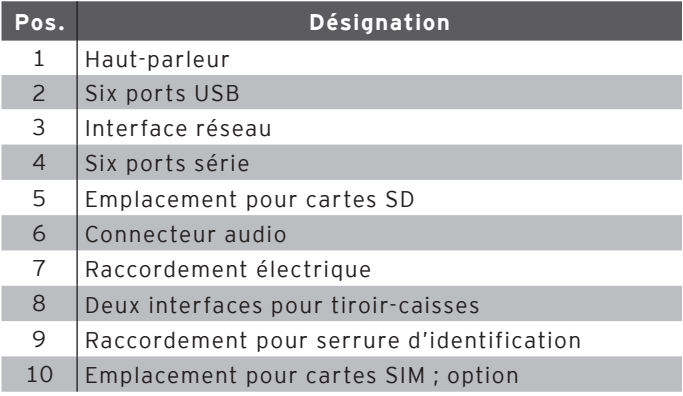

#### Haut-parleur Pos. 1

Le haut-parleur permet à SteelTouch II d'émettre par exemple des signaux acoustiques pour signaler des états de fonctionnement.

#### Ports USB Pos. 2

Les ports USB servent au raccordement à SteelTouch II d'appareils additionnels et de supports d'enregistrement.
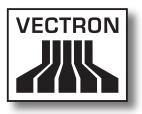

#### Interface réseau Pos. 3

Vous pouvez connecter un câble de réseau à cette interface.

#### Interfaces série Pos. 4

Les interfaces série servent au raccordement d'appareils additionnels à SteelTouch II.

#### Emplacement pour cartes SD Pos. 5

Vous pouvez insérer à cet endroit une carte SD ou SDHC pour sauvegarder des données par exemple.

#### Raccordement audio Pos. 6

Vous pouvez raccorder à cet emplacement des hautparleurs stéréo, par exemple pour faire entendre les signaux acoustiques du système.

#### Raccordement électrique Pos. 7

La fiche électrique du bloc d'alimentation Vectron PS30 est raccordée au raccordement électrique.

#### Interfaces pour tiroir-caisses Pos. 8

Vous pouvez raccorder ici jusqu'à quatre tiroir-caisses au moyen d'un câble Y.

#### Raccordement pour serrure d'identification Pos. 9

C'est ici que se raccorde la serrure d'identification.

#### Emplacement pour cartes SIM Pos. 10

Ici vous pouvez raccorder une carte SIM pour assurer le cryptage des données.

# VECTRON POS STEELTOUCH II

### 5.2.4. Bloc d'alimentation Vectron PS

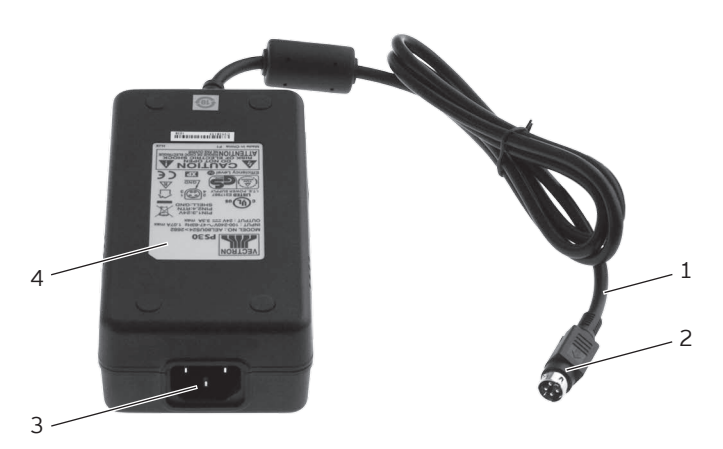

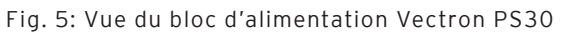

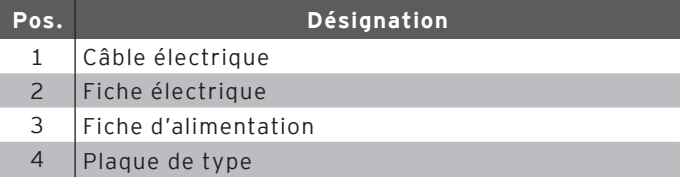

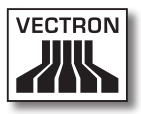

#### Fiche électrique Pos. 2

La fiche électrique est connectée au raccordement électrique de SteelTouch II.

#### Fiche d'alimentation Pos. 3

C'est à la fiche d'alimentation que se connecte le socle d'alimentation du câble d'alimentation.

#### Plaque de type Pos. 4

La plaque de type permet d'identifier sans équivoque le bloc d'alimentation Vectron PS30. Sur la plaque de type figurent la désignation de produit et le numéro de série du bloc d'alimentation Vectron PS30.

### fr

# VECTRON POS STEELTOUCH II

## 5.2.5. Vue du câble électrique

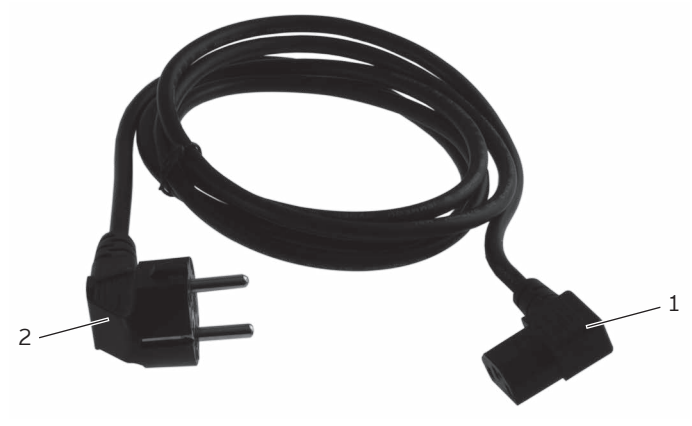

Fig. 6: Vue du câble électrique

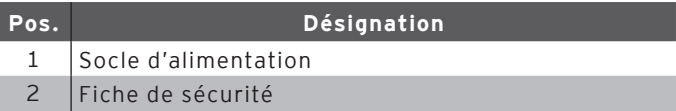

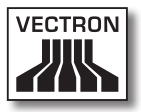

#### Socle d'alimentation Pos. 1

C'est au socle d'alimentation que se connecte la fiche d'alimentation du bloc d'alimentation.

#### Fiche de sécurité Pos. 2

La fiche de sécurité se branche dans une prise électrique. La fiche peut différer du modèle représenté.

### fr

### 5.3. Dimensions

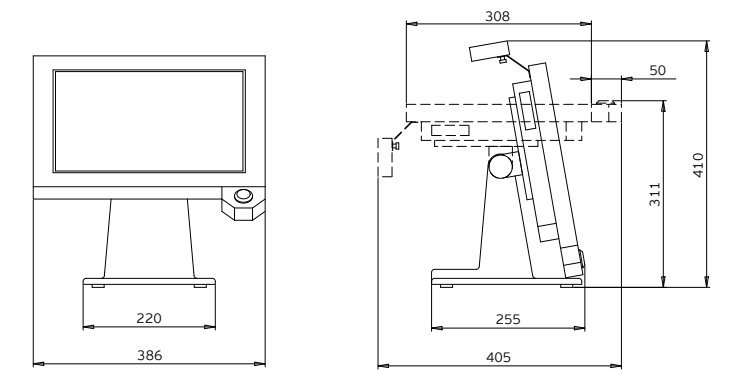

Fig. 7: SteelTouch II 15" (dimensions en millimètres)

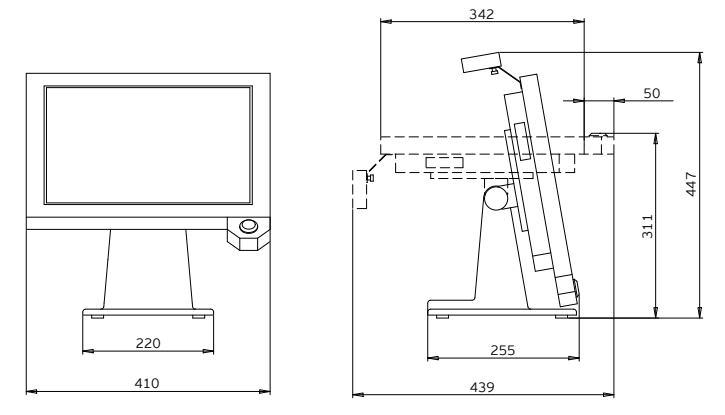

Fig. 8: SteelTouch II 17" (dimensions en millimètres)

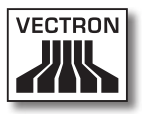

# 6. Mise en service

<span id="page-42-0"></span>Ce chapitre vous indique comment mettre en service votre Steel-Touch II.

Votre revendeur spécialisé Vectron a programmé et configuré votre SteelTouch II avant sa mise en service. Votre revendeur devrait vous assister pour la mise en service.

Avant la mise en service, votre revendeur spécialisé Vectron devrait vous former à l'utilisation de SteelTouch II. Il devrait en outre vous informer des fonctions de SteelTouch II et les adapter à vos besoins.

Exemples de fonctions utiles et importantes :

- • Configuration des signaux acoustiques et optiques
- • Saisie des articles dans des tableaux d'articles
- • Configuration de l'interface utilisateur
- • Configuration des mots de passe
- • Configuration des rapports
- • Configuration de la sauvegarde de données
- • Economiser l'énergie
- • Utilisation du système d'encaissement SteelTouch II
- • Utilisation du système d'encaissement SteelTouch II dans des réseaux non filaires
- • Intégration et utilisation du système d'encaissement Steel-Touch II dans un réseau

### 6.1. Raccordement de SteelTouch II à l'alimentation électrique

Ce chapitre vous apprend comment raccorder SteelTouch II à l'alimentation électrique.

• Placez SteelTouch II sur une surface tendre, stable, plane et de taille suffisante.

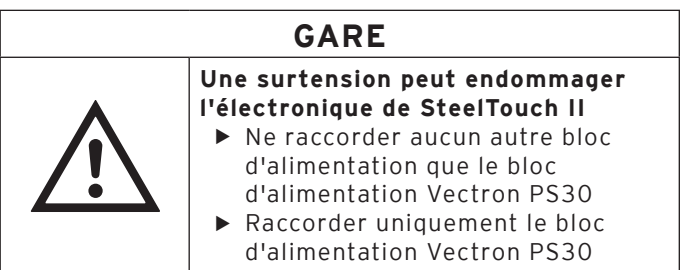

• Connectez le socle d'alimentation dans la fiche d'alimentation du bloc d'alimentation.

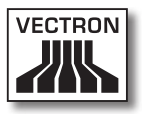

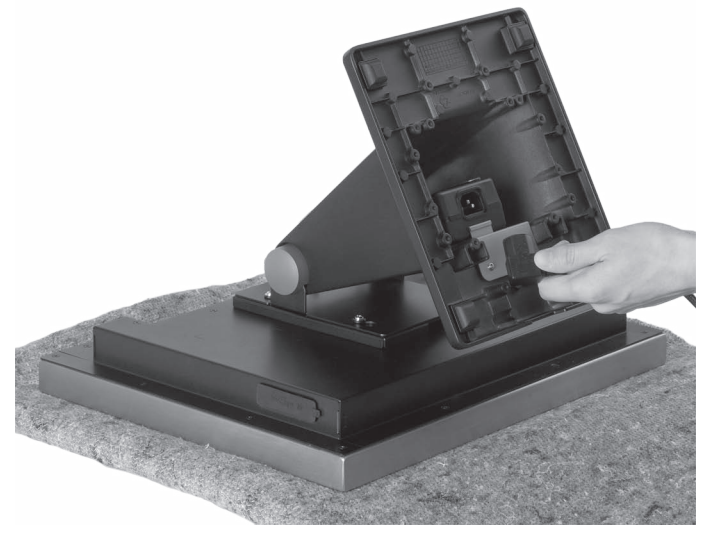

Fig. 9: Branchement du socle d'alimentation dans la fiche d'alimentation

• Faites passer le câble électrique du bloc d'alimentation par l'évidement du pied.

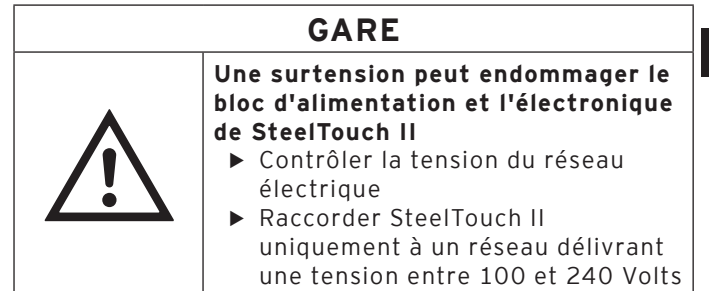

• Branchez la fiche de sécurité du câble sur une prise électrique.

fr

### 6.2. Mise en place de SteelTouch II

Ce chapitre vous indique comment placer SteelTouch II.

## **GARE**

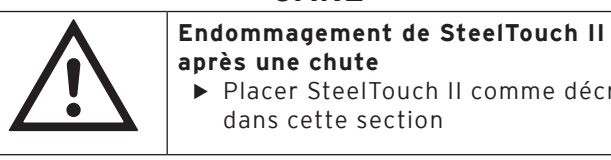

X Placer SteelTouch II comme décrit dans cette section

- • Placez SteelTouch II dans un local bien ventilé, dont la température se situe entre 0 et 40 °C pour SteelTouch II 15" et entre 0 et 35 °C pour SteelTouch II 17".
- • Placez SteelTouch II dans un local bien ventilé, dont l'hygrométrie se situe entre 5 et 95 pour cent.
- • Ne recouvrez pas SteelTouch II.
- • Choisissez l'emplacement de manière à ce que SteelTouch II ne soit pas exposé au rayonnement solaire direct.
- • Placez SteelTouch II sur une surface stable, plane et de taille suffisante.
- • Choisissez l'emplacement de manière à ce que pas de liquide soit versé sur SteelTouch II, son câble et son bloc d'alimentation.
- • Posez les câbles de manière à ce qu'ils ne subissent pas de traction.
- • Posez les câbles de manière à ne pas trébucher sur ceux-ci.

### 6.3. Orientation de l'afficheur

Ce chapitre vous indique comment orienter l'afficheur de SteelTouch II.

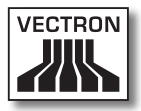

#### A **ATTENTION** q **Danger de coincement** • Espace étroit entre le boîtier et le pied  $\triangleright$  Ne pas introduire les doigts entre le boîtier et le pied **Vous pouvez vous coincer les doigts**  $\triangleright$  Saisir le boîtier de SteelTouch II avec les deux mains pour l'orienter

• Saisissez le boîtier de SteelTouch II avec les deux mains, comme dans la photo, et orientez l'afficheur dans votre champ de vision.

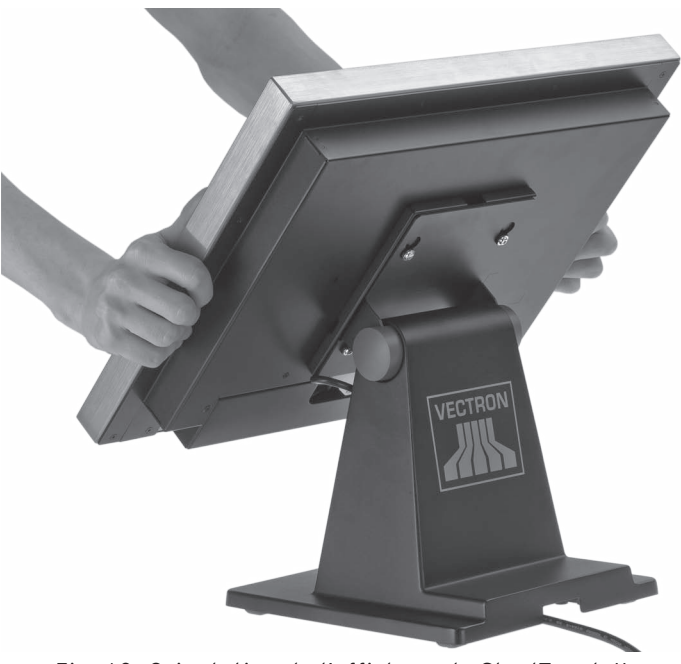

Fig. 10: Orientation de l'afficheur de SteelTouch II

### 6.4. Raccordement d'appareils à SteelTouch II

Ce chapitre vous indique comment raccorder des appareils à SteelTouch II.

- Ne raccordez à SteelTouch II que des appareils agréés.
- • Posez les câbles de manière à ce qu'ils ne subissent pas de traction.
- • Posez les câbles de manière à ne pas trébucher sur ceux-ci.

# 7. Fonctionnement

Ce chapitre vous indique comment utiliser SteelTouch II en fonctionnement normal.

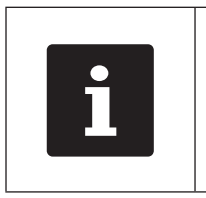

Ce chapitre décrit une configuration-modèle du logiciel Vectron POS. La programmation et la configuration de votre système d'encaissement que votre revendeur spécialisé Vectron a effectuées pour vous peuvent différer de cet exemple.

## 7.1. Mise sous/hors tension de SteelTouch II

Ce chapitre vous indique comment mettre SteelTouch II sous/hors tension.

## 7.1.1. Mise sous tension de SteelTouch II

<span id="page-47-0"></span>Si SteelTouch II a été mis en service comme décrit [au cha](#page-42-0)pitre « [6. Mise en service](#page-42-0) » à la page 43, vous pouvez alors le mettre sous tension.

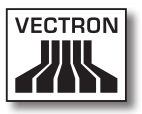

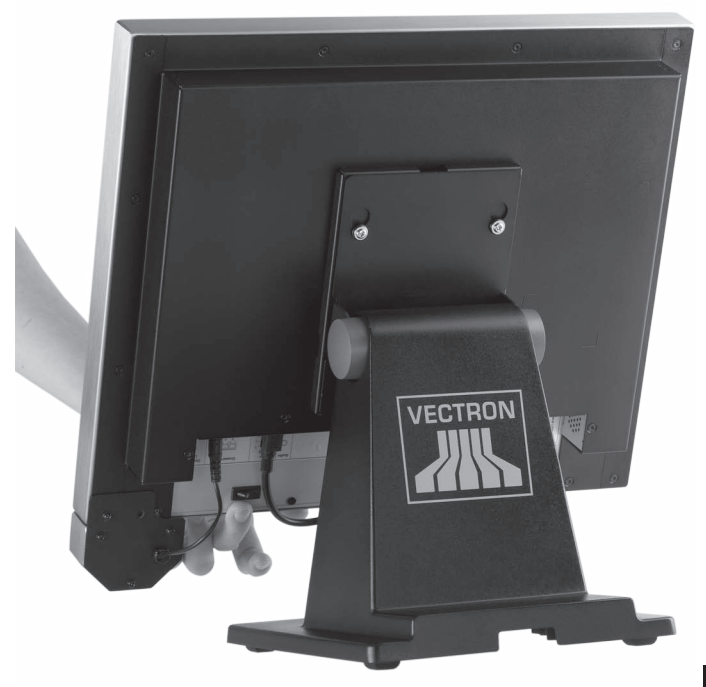

• Appuyez brièvement sur le bouton marche/arrêt pour mettre en marche SteelTouch II.

Fig. 11: Mise sous tension de SteelTouch II

# VECTRON POS STEELTOUCH II

### 7.1.2. Mise hors tension de SteelTouch II

Ce chapitre vous indique comment mettre votre Steel-Touch II hors tension.

• Appuyez brièvement sur le bouton marche/arrêt pour mettre SteelTouch II hors tension.

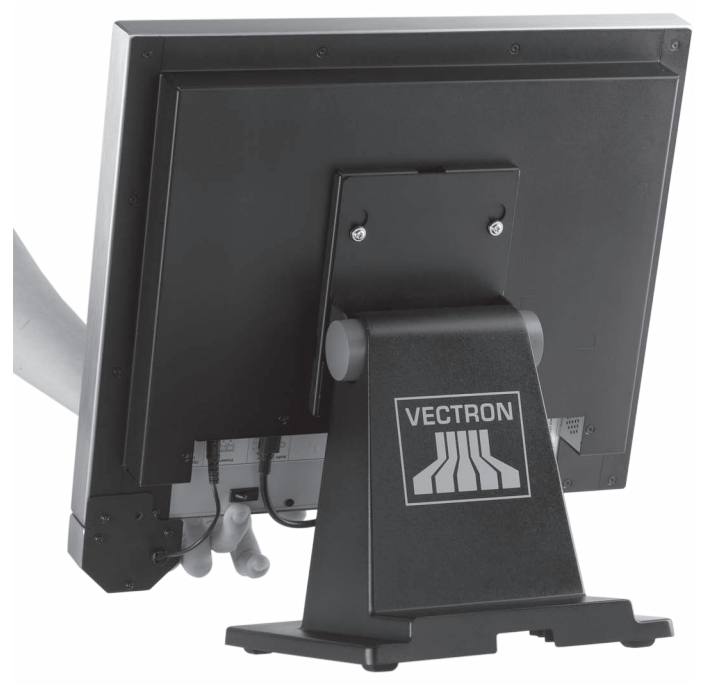

Fig. 12: Mise hors tension de SteelTouch II

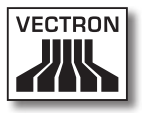

### 7.2. Saisie de données dans SteelTouch II

Ce chapitre vous indique comment saisir des données dans SteelTouch II avec l'écran tactile. Vous apprendrez également à reconnaître les éléments d'affichage présentées dans l'afficheur. La représentation dans votre afficheur peut diverger de l'exemple donné dans ce manuel utilisateur. Celle-ci dépend de la programmation et de la configuration de votre SteelTouch II.

La condition préalable pour la saisie de données dans SteelTouch II est que le système ait été mis en service comme décrit au chapitre « [6. Mise en service](#page-42-0) » à la page [43.](#page-42-0) Par ailleurs, vous devez avoir mis sous tension SteelTouch II comme décrit au chapitre « [7.1.1. Mise sous](#page-47-0)  [tension de SteelTouch](#page-47-0) II » à la page 48.

• Avec le stylet ou vos doigts, appuyez sur les boutons de l'écran tactile.

**FR** 

# VECTRON POS STEELTOUCH II

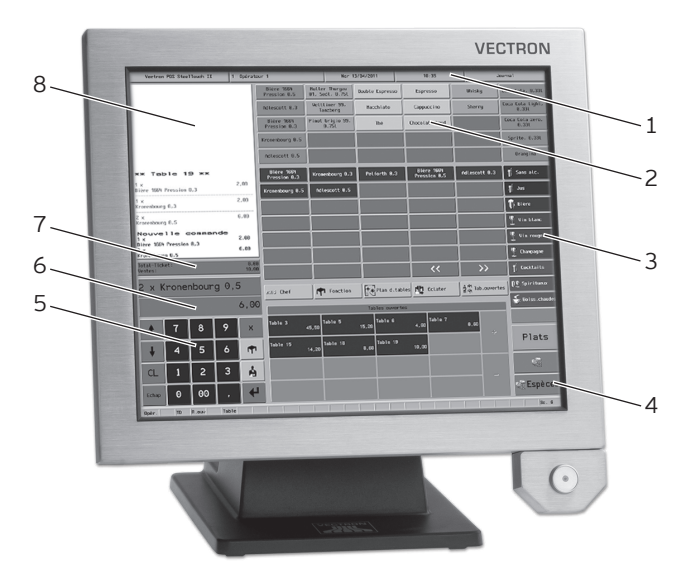

Fig. 13: Saisie de données

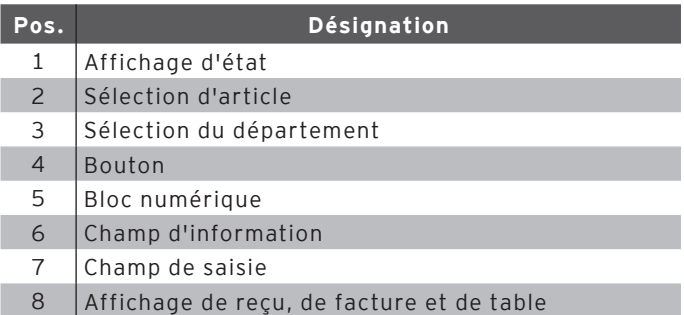

#### Affichage d'état Pos. 1

L'affichage d'état présente par exemple la date, l'heure et l'opérateur actuellement connecté.

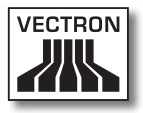

#### Sélection d'article Pos. 2

Dans la sélection d'article, vous choisissez des articles enregistrés dans la programmation d'articles de SteelTouch II et représentés dans l'interface utilisateur.

#### Sélection de département Pos. 3

Dans la sélection de département, choisissez les départements comme par ex. les plats et les boissons.

#### Bouton Pos. 4

Des boutons supplémentaires peuvent être disposés dans l'interface utilisateur comme par exemple le bouton <Espèces> pour établir une facture.

#### Bloc numérique Pos. 5

Le bloc numérique sert par exemple à saisir les montants que vous avez encaissés de la part d'un client.

#### Champ d'information Pos. 6

Ce champ affiche par exemple des informations sur le mode de paiement, par ex. si le client paie en espèces ou par carte de crédit, ou encore le numéro d'une table.

#### Champ de saisie Pos. 7

Le champ de saisie présente par exemple les saisies que vous avez effectuées sur le bloc numérique.

#### Affichage de reçu, de facture et de table Pos. 8

L'affichage de reçu, de facture et de table présente par exemple les saisies d'articles, la facture pour un client et les opérations de saisie pour une table ouverte.

### 7.3. Connexion à SteelTouch II

Ce chapitre vous indique comment vous connecter à Steel-Touch II.

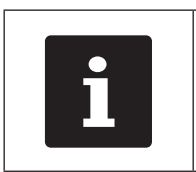

Les boutons évoqués dans cette<br>section et qui peuvent être<br>représentés comme éléments<br>graphiques sont illustrés au chap<br>« 13. Icônes » à la page 79. section et qui peuvent être représentés comme éléments graphiques sont illustrés [au chapitre](#page-78-0)  « 13. Icônes [» à la page 79.](#page-78-0)

Suivant la programmation de votre SteelTouch II, vous devrez vous connecter au système d'encaissement. C'est à ce moment seulement que vous pouvez enregistrer par exemple des articles.

Le logiciel Vectron POS enregistre les saisies et les affecte aux différents opérateurs. Des droits d'accès peuvent être affectés à chaque opérateur pour déterminer les fonctions qu'il est autorisé à exécuter.

Vous pouvez vous connecter de différentes manières à SteelTouch II. Si vous possédez une clé d'identification et que souhaitez vous connecter avec celle-ci, poursuivez en lisant le chapitre « [7.3.2. Connexion avec la clé d'identi](#page-54-0)fication [» à la page 55.](#page-54-0) Si vous ne possédez pas de clé d'identification, poursuivez en lisant [le chapitre «](#page-54-1) 7.3.1. [Connexion avec le bouton d'identification](#page-54-1) » à la page [55](#page-54-1).

Le système d'encaissement peut être programmé pour vous permettre de vous connecter avec les deux méthodes.

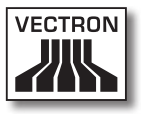

### 7.3.1. Connexion avec le bouton d'identification

<span id="page-54-1"></span>Suivez les opérations suivantes si votre SteelTouch II a été programmé pour une connexion par bouton d'identification.

- • Entrez le numéro de l'opérateur sur le bloc numérique.
- • Appuyez sur le bouton <Opérateur>.

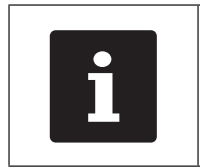

Le profil de l'opérateur en question<br>peut être protégé par un code secre<br>Entrez le code secret pour pouvoir<br>vous connecter. peut être protégé par un code secret. Entrez le code secret pour pouvoir vous connecter.

- • Entrez le code secret quand il vous sera demandé.
- • Pour confirmer, appuyez sur le bouton <Crochet> ou sur <Enter> afin de connecter cet opérateur.

### 7.3.2. Connexion avec la clé d'identification

<span id="page-54-0"></span>Cette section vous indique ce qu'est un système de serrure d'identification, comment il fonctionne et ce à quoi il faut veiller si vous l'utilisez.

Votre SteelTouch II est livré avec un système de serrure d'identification. Il se compose de deux éléments : la serrure d'identification, appelée serrure dans les lignes qui suivent, et la clé d'identification, appelée clé dans les lignes qui suivent.

La serrure est montée sur votre SteelTouch II. A la livraison, votre revendeur spécialisé Vectron doit vous avoir remis les clés qui ont été commandées.

Trois systèmes de serrures utilisateur peuvent être commandés pour SteelTouch II, l'un de ceux-ci est monté sur votre SteelTouch II. Le système standard est Dallas iButton.

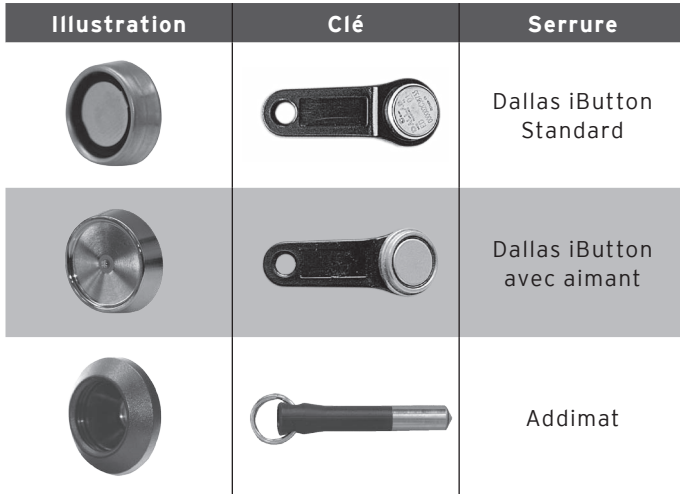

Chaque opérateur bénéficie de certains droits dans le système d'encaissement. Ceci signifie par exemple que vous pouvez annuler des articles et ouvrir les tables d'autres opérateurs. Ces droits sont consignés dans des tableaux. Ces tableaux sont nommés tables de droits. Vos droits personnels sont eux aussi consignés dans des tables de droits.

Votre clé porte un numéro unique. Le numéro de votre clé est consigné dans la table des droits. C'est au moyen de cette assignation que le logiciel Vectron-POS sait qui se connecte au système d'encaissement.

Quand vous présentez la clé à la serrure, le numéro de la clé est transféré dans le système d'encaissement. Les droits dont vous bénéficiez aux termes de la table sont

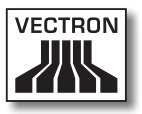

activés. Vous pouvez alors travailler avec le système d'encaissement.

Suivez l'opération suivante si votre SteelTouch II a été programmé pour une connexion par clé d'identification.

• Présentez la clé à la serrure d'identification.

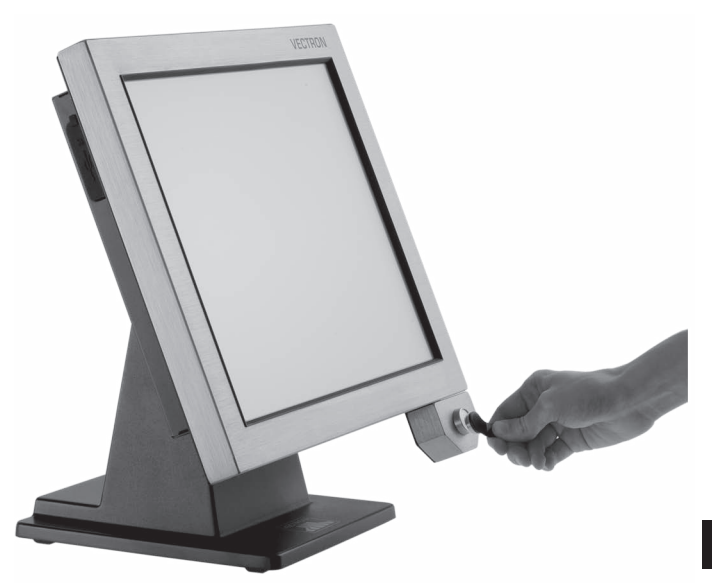

Fig. 14: Présentation de la clé à la serrure d'identification

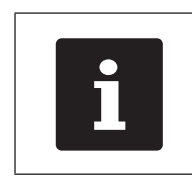

Le profil de l'opérateur en question<br>peut être protégé par un code secre<br>Entrez le code secret pour pouvoir<br>vous connecter. peut être protégé par un code secret. Entrez le code secret pour pouvoir vous connecter.

- • Entrez le code secret quand il vous sera demandé.
- • Pour confirmer, appuyez sur le bouton <Crochet> ou sur <Enter> afin de connecter cet opérateur.

fr

### 7.4. Déconnexion de SteelTouch II

Ce chapitre vous indique comment vous déconnecter de SteelTouch II.

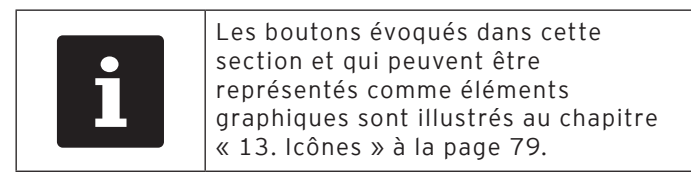

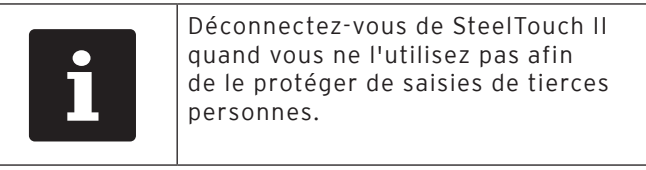

### 7.4.1. Déconnexion avec le bouton d'identification

Suivez les opérations suivantes si votre SteelTouch II a été programmé pour une déconnexion par bouton d'identification.

• Appuyez sur le bouton <Opérateur> pour déconnecter l'opérateur connecté à ce moment.

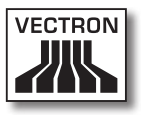

### 7.4.2. Déconnexion avec la clé d'identification

Suivez l'opération suivante si votre SteelTouch II a été programmé pour une déconnexion par clé d'identification.

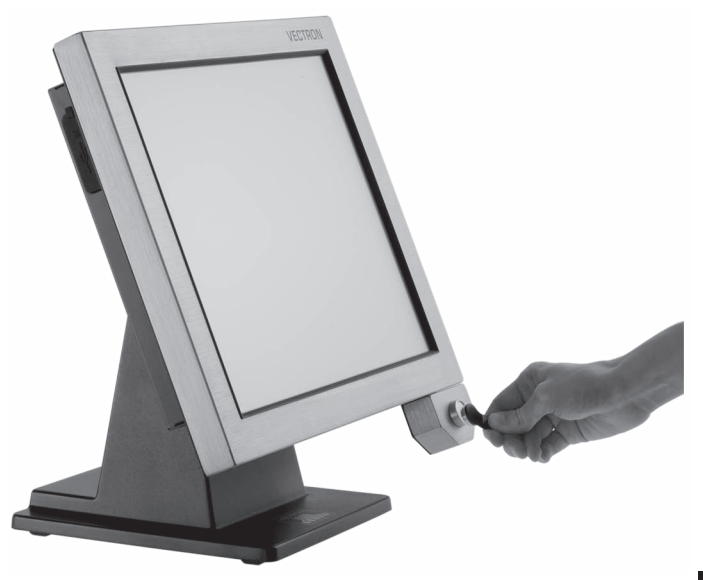

Fig. 15: Retrait de la clé de la serrure d'identification

• Retirez la clé de la serrure d'identification.

### 7.5. Travailler avec des tables

Cette section vous présente la fonction Table. La possibilité d'utiliser ou non cette fonction dépend de la programmation et de la configuration de votre SteelTouch II.

La fonction Table permet d'enregistrer séparément les saisies pour plusieurs clients. Cette fonction est utile par exemple dans la restauration afin d'enregistrer séparément les plats et les boissons pour chaque table d'un restaurant.

Votre revendeur spécialisé Vectron peut programmer et configurer selon vos souhaits le nombre de tables et d'opérateurs.

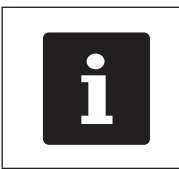

Les boutons évoqués dans cette section et qui peuvent être représentés comme éléments graphiques sont illustrés [au chapitre](#page-78-0)  « 13. Icônes [» à la page 79.](#page-78-0)

### 7.5.1. Ouvrir une table

<span id="page-59-0"></span>Pour enregistrer les saisies effectuées pour une table, vous devez d'abord ouvrir celle-ci. Vous pouvez rouvrir avec cette fonction les tables pour lesquelles aucune facture n'a encore été établie.

- • Entrez le numéro de la table sur le bloc numérique.
- • Appuyez sur le bouton <Table> pour l'ouvrir.

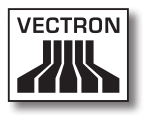

### 7.5.2. Fermer une table

<span id="page-60-0"></span>Quand vous fermez une table, les saisies effectuées pour celle-ci sont sauvegardées. Vous pouvez fermer une table de différentes manières.

• Appuyez sur le bouton <Table> ou ouvrez une nouvelle table comme décrit au chapitre « [7.5.1. Ouvrir une](#page-59-0)  table [» à la page 60](#page-59-0) afin de fermer la table actuellement ouverte.

### 7.5.3. Régler le montant d'une table

La fonction Régler table permet d'établir une facture, les saisies pour la table sont effacées et la table est fermée.

- • Ouvrez la table que vous souhaitez régler comme décrit au chapitre « [7.5.1. Ouvrir une table](#page-59-0) » à la page 60.
- • Entrez sur le bloc numérique le montant que vous avez reçu du client.
- • Appuyez sur le bouton <Espèces> ou choisissez un autre mode de paiement pour établir une facture.

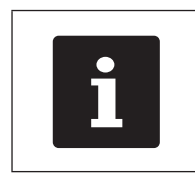

Le système d'encaissement efface<br>les saisies, clôt la table et affiche l'<br>montant à rendre au client. les saisies, clôt la table et affiche le montant à rendre au client.

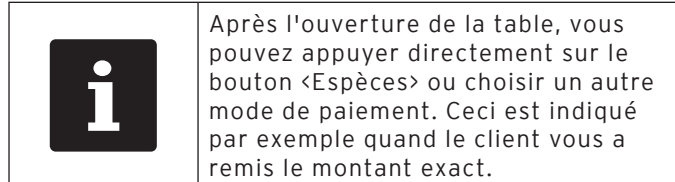

### 7.5.4. Séparer les articles d'une table sur la facture

La fonction Séparation de table permet d'établir des factures séparées pour une table. Cette fonction est utile par exemple quand des convives paient séparément.

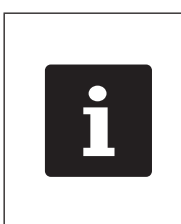

La fonction Séparation de table peut uniquement être exécutée quand tous les articles de la table ont préalablement été saisis. Pour ce faire, fermez la table ouverte comme décrit au chapitre « [7.5.2. Fermer une](#page-60-0)  table [» à la page 61](#page-60-0).

- • Ouvrez la table que vous souhaitez séparer comme décrit au chapitre « [7.5.1. Ouvrir une table](#page-59-0) » à la page [60.](#page-59-0)
- • Appuyez sur le bouton <Séparation de table>.
- • Choisissez les articles à séparer.
- • Appuyez sur le bouton <Espèces> ou choisissez un autre mode de paiement pour établir une facture.

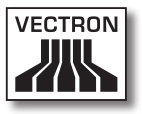

### 7.5.5. Séparer des articles d'une table pour une autre table

La fonction Séparation de table permet de reporter des articles sur une autre table. Cette fonction est utile par exemple quand des convives changent de table.

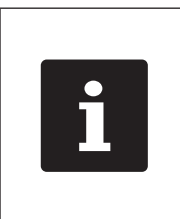

La fonction Séparation de table peut uniquement être exécutée quand tous les articles de la table ont préalablement été saisis. Pour ce faire, fermez la table ouverte comme décrit au chapitre « [7.5.2. Fermer une](#page-60-0)  table [» à la page 61.](#page-60-0)

- • Ouvrez la table que vous souhaitez séparer comme décrit au chapitre « [7.5.1. Ouvrir une table](#page-59-0) » à la page [60](#page-59-0).
- • Entrez sur le bloc numérique le numéro de table sur laquelle les articles doivent être transférés.
- • Appuyez sur le bouton <Séparation de table>.
- • Choisissez les articles à séparer.
- • Appuyez sur le bouton <Table> pour clore la procédure.

### 7.5.6. Transférer tous les articles d'une table sur une autre table

La fonction Reporter la table permet de transférer tous les articles d'une table sur une autre table.

- • Ouvrez la table que vous souhaitez séparer comme décrit au chapitre « [7.5.1. Ouvrir une table](#page-59-0) » à la page  $60.$
- • Entrez sur le bloc numérique le numéro de table sur laquelle tous les articles doivent être transférés.
- • Appuyez sur le bouton <Reporter table> pour reporter la table.

### 7.5.7. Transférer la table

La fonction Transférer la table permet de transférer une table à un autre opérateur. Cette fonction est utile par exemple au moment des changements de personnel de service. Pour qu'une table puisse être transférée il faut qu'elle soit ouverte.

- • Ouvrez la table que vous souhaitez transférer comme décrit au chapitre « [7.5.1. Ouvrir une table](#page-59-0) » à la page [60.](#page-59-0)
- • Entrez sur le bloc numérique le numéro d'opérateur auquel la table doit être transférée.
- • Appuyez sur le bouton <Transférer table> pour la transférer.

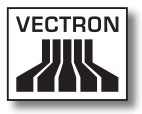

### 7.6. Travail avec des buffers de saisie

Cette section vous présente la fonction Buffer de saisie. La possibilité d'utiliser ou non cette fonction dépend de la programmation et de la configuration de votre Steel-Touch II.

La fonction Buffer de saisie permet d'enregistrer séparément les saisies pour plusieurs opérateurs. Cette fonction est utile par exemple dans une boulangerie quand un seul système d'encaissement doit être utilisé par plusieurs vendeurs ou dans un supermarché, quand un client a oublié de peser ses légumes. Les articles saisis jusqu'à ce moment sont enregistrés dans un buffer de saisie. D'autres clients peuvent alors être servis dans l'intervalle.

Avec les buffers de saisie, plusieurs utilisateurs peuvent travailler en même temps avec un système d'encaissement. Le premier utilisateur ouvre un buffer de saisie, par exemple en appuyant sur un bouton de buffer de saisie. Il se connecte ensuite et saisit les articles. Le premier utilisateur n'a pas encore terminé ses saisies. Si un second utilisateur souhaite utiliser le système d'encaissement, il appui sur un nouveau bouton de buffer de saisie, se connecte et saisit les articles. Les deux utilisateurs peuvent passer d'un buffer de saisie à l'autre. Les saisies des utilisateurs restent enregistrées dans leurs buffers respectifs jusqu'à la clôture du mode de paiement.

Votre revendeur spécialisé Vectron peut programmer et configurer selon vos souhaits le nombre de buffers de saisie et d'utilisateurs.

### 7.7. Travailler avec des rapports

Cette section vous présente la fonction Rapports. La possibilité d'utiliser ou non cette fonction dépend de la programmation et de la configuration de votre SteelTouch II.

Les rapports vous permettent d'analyser les données enregistrées dans le système d'encaissement. Le logiciel Vectron POS propose plusieurs rapports standard. Vous pouvez par exemple afficher et imprimer des rapports sur les articles et les opérateurs. Un rapport d'article peut contenir par exemple les numéros d'articles, noms d'articles, nombres d'articles vendus, chiffres d'affaires par article et chiffre d'affaires total. Un rapport d'opérateur peut par exemple contenir les recettes des opérateurs et le chiffre d'affaires par client.

Le logiciel Vectron POS permet de créer deux genres de rapports : les rapports X et les rapports Z. Les rapports X sont des rapports intermédiaires dont les données ne sont pas supprimées de la mémoire des saisies. Les rapports Z sont des rapports intermédiaires dont les données sont supprimées de la mémoire des saisies.

Votre revendeur spécialisé Vectron peut programmer et configurer des rapports selon vos souhaits.

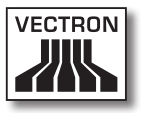

### 7.8. Annulation de saisies et changements d'articles

Cette section vous présente la fonction Annulation de saisies. La possibilité d'utiliser ou non cette fonction dépend de la programmation et de la configuration de votre Steel-Touch II.

Vous pouvez par exemple annuler des enregistrements si un opérateur a commis des erreurs de saisie. En outre, SteelTouch II peut être programmé et configuré de manière à ce que des articles soient annulés et la facture correspondante corrigée quand un client rend un article.

**FR** 

### 7.9. Redémarrage de SteelTouch II

<span id="page-67-0"></span>Redémarrez SteelTouch II en mettant le système hors tension et à nouveau sous tension.

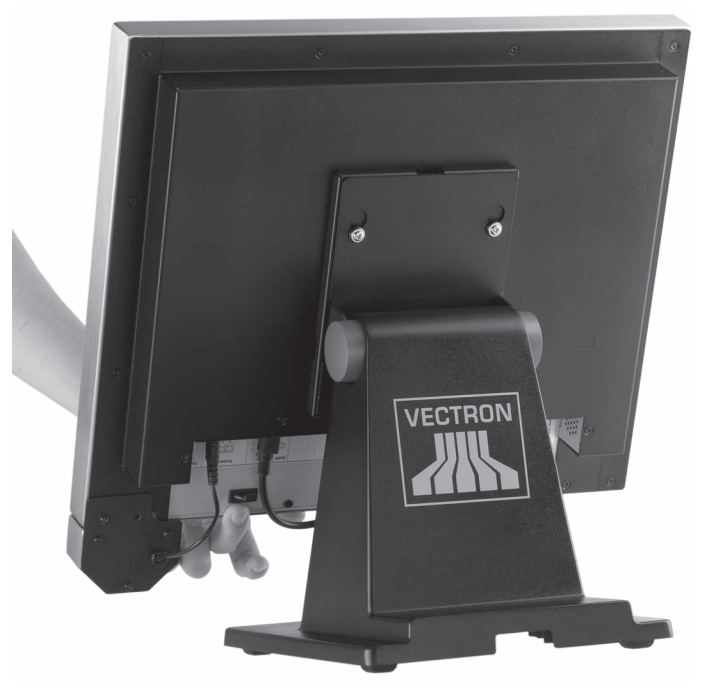

Fig. 16: Mise sous tension de SteelTouch II

- • Appuyez brièvement sur le bouton marche/arrêt pour mettre SteelTouch II hors tension.
- • Appuyez brièvement sur le bouton marche/arrêt pour mettre en marche SteelTouch II.

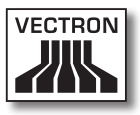

# 8. Mise hors service

Ce chapitre vous indique comment mettre hors service votre SteelTouch II.

Mettez votre SteelTouch II hors service quand vous envisagez de ne pas utiliser le système pendant une durée prolongée.

• Appuyez brièvement sur le bouton marche/arrêt pour mettre SteelTouch II hors tension.

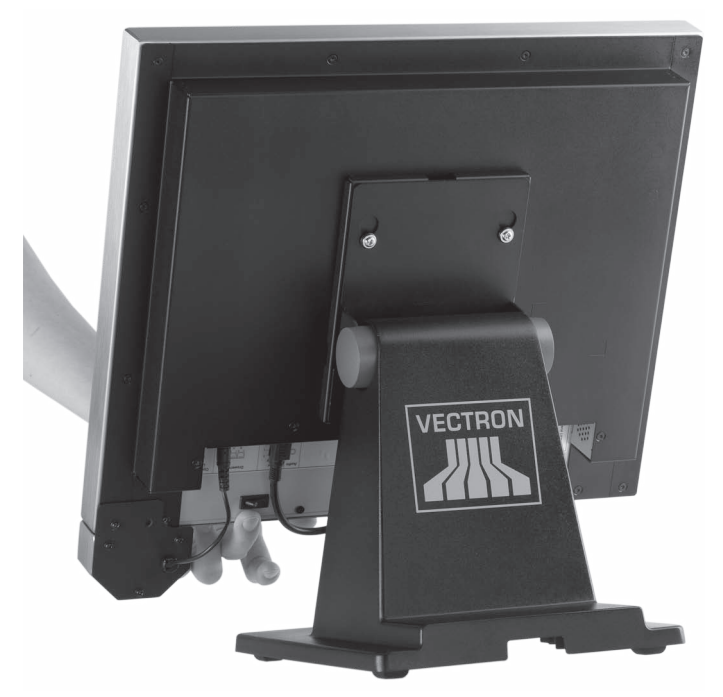

Fig. 17: Mise hors tension de SteelTouch II

- • Tirez la fiche de sécurité du câble hors de la prise électrique.
- • Débranchez tous les câbles raccordés à SteelTouch II, à l'exception de celui de la serrure d'identification et de la fiche électrique.

# VECTRON POS STEELTOUCH II

• Placez SteelTouch II sur une surface tendre, stable, plane et de taille suffisante.

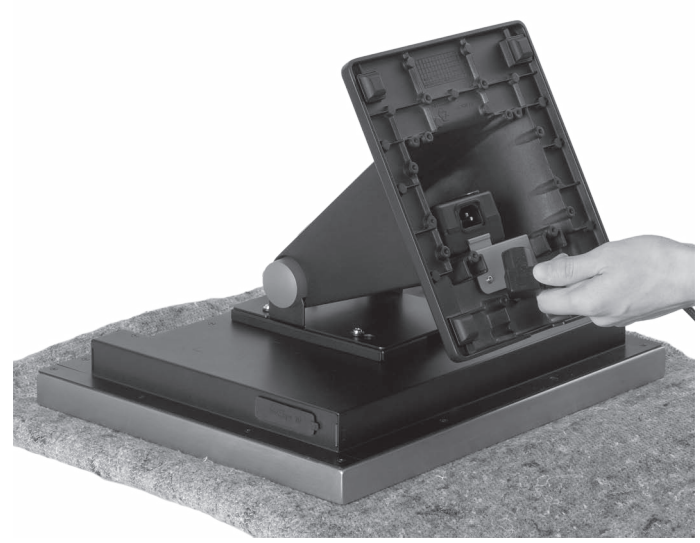

Fig. 18: Dépôt de SteelTouch II

- • Débranchez le socle d'alimentation de la fiche d'alimentation du bloc d'alimentation.
- • Emballez SteelTouch II et le câble électrique dans l'emballage d'origine.
- • Entreposez SteelTouch II dans un environnement avec une température de -10 à 50 °C.

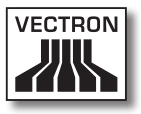

# 9. Pannes, origines possibles et remèdes

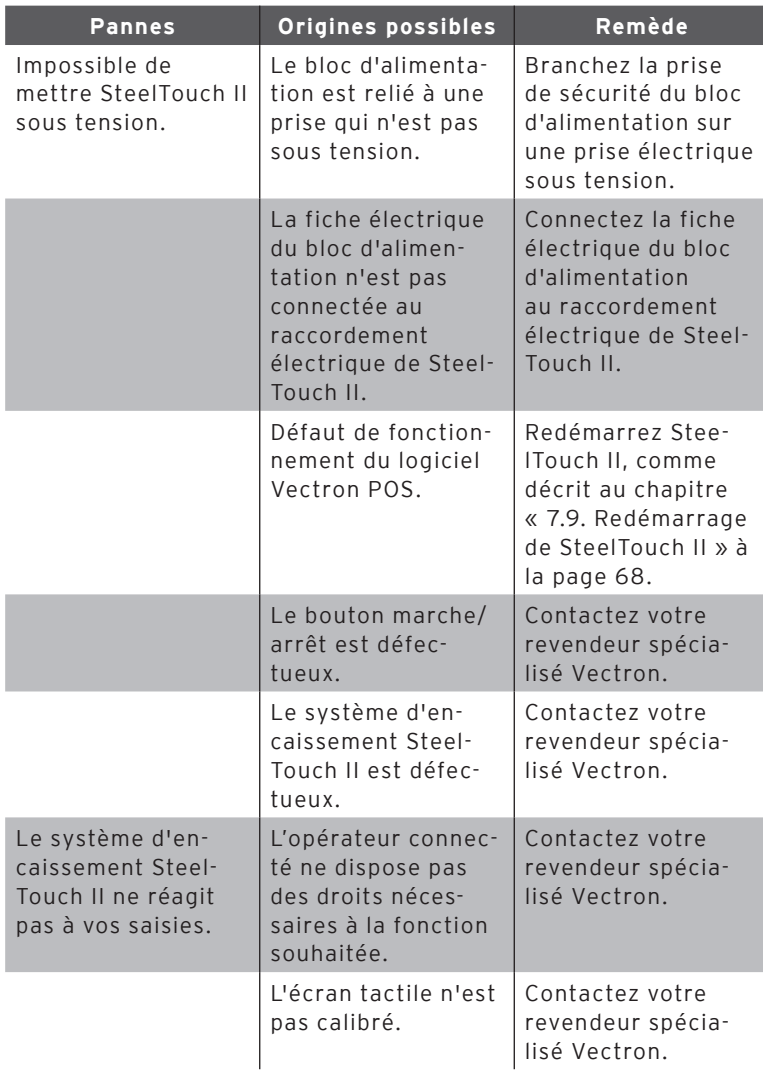

# VECTRON POS STEELTOUCH II

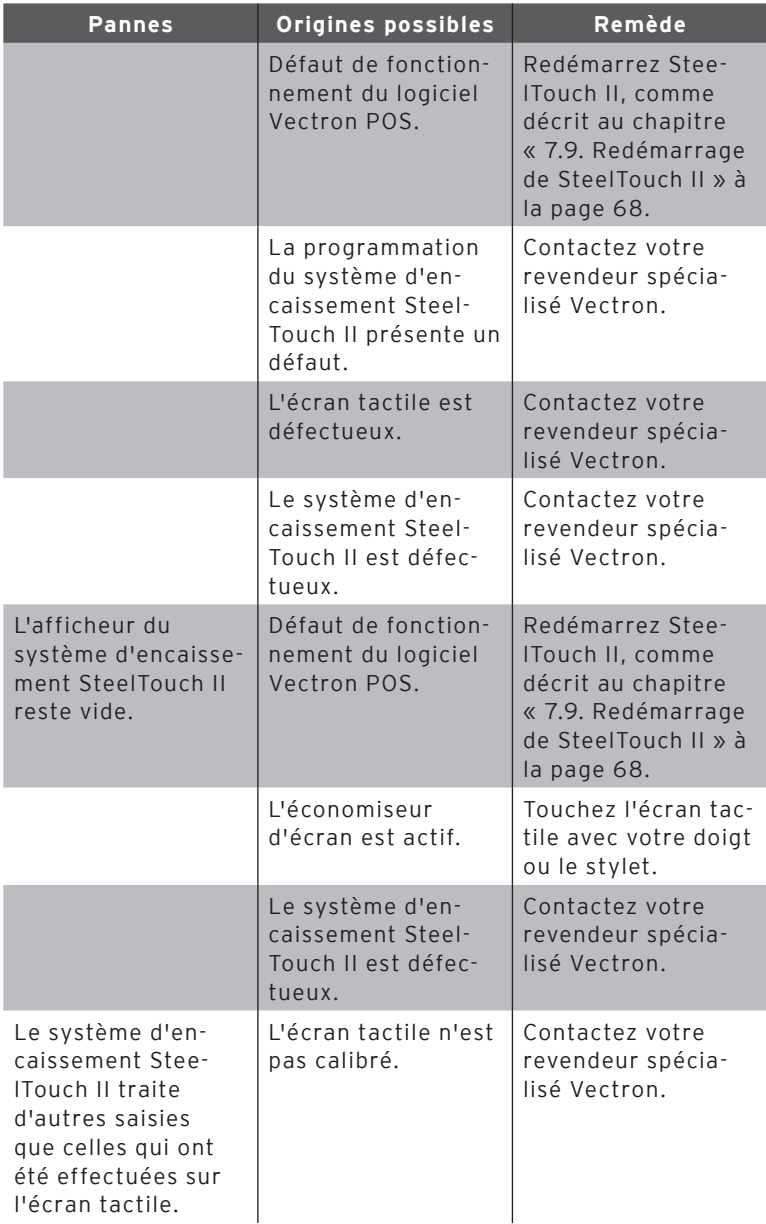
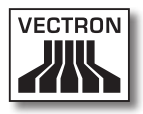

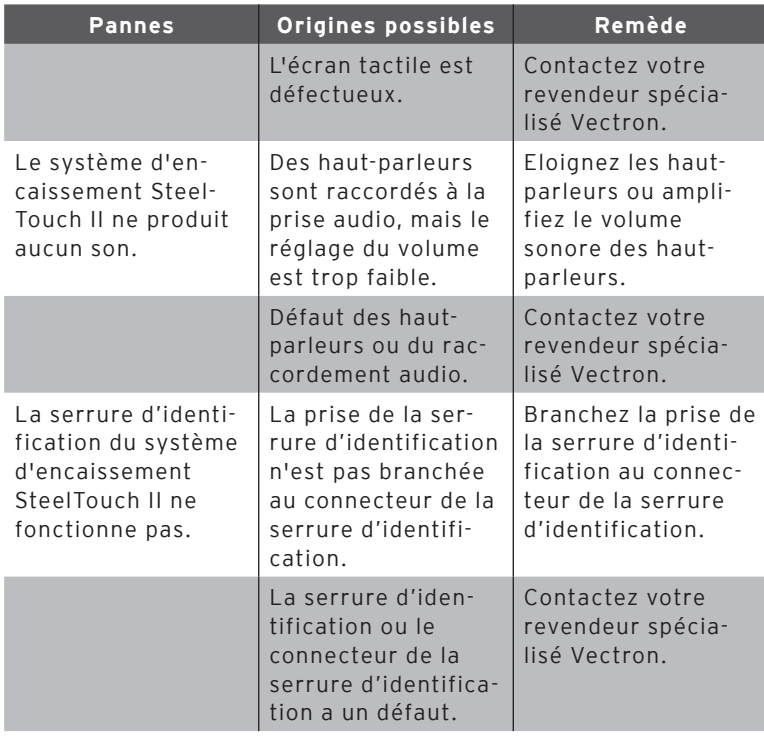

# 10. Service et entretien

Ce chapitre vous explique comment nettoyer votre SteelTouch II et comment obtenir un support technique.

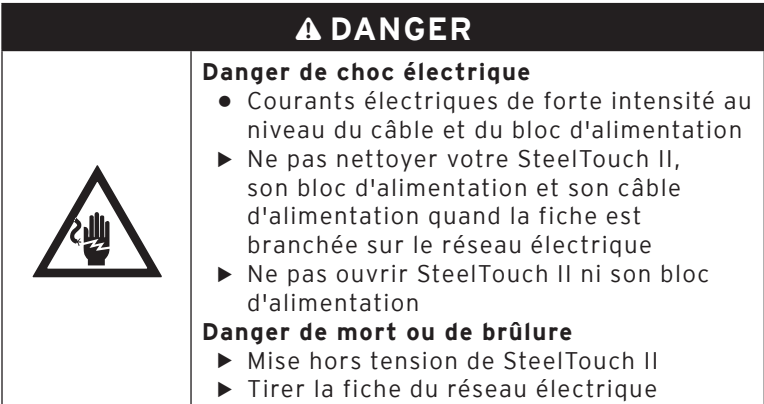

## 10.1. Nettoyage

Ce chapitre vous indique comment nettoyer votre Steel-Touch II.

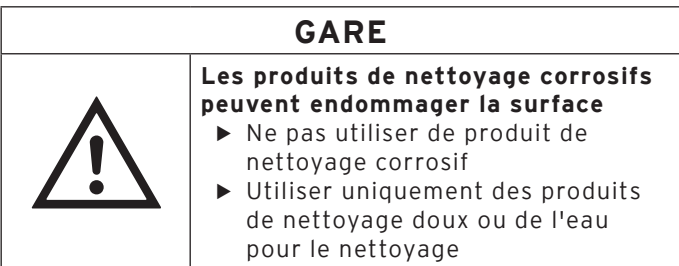

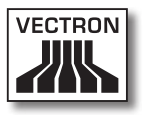

### 10.1.1. Nettoyage du boîtier et de l'afficheur

Nettoyez très soigneusement le boîtier et l'afficheur au moyen d'un chiffon ne peluchant pas. Vous pouvez imbiber légèrement le chiffon avec un produit de nettoyage doux ne laissant pas de résidus ou avec de l'eau.

### 10.1.2.Nettoyage des contacts

Nettoyez les contacts de SteelTouch II, par ex. ceux des interfaces, avec un coton-tige et sans appuyer.

## 10.2. Entretien

Seul votre revendeur spécialisé Vectron peut effectuer les travaux d'entretien sur SteelTouch II.

### 10.3. Contact du service après-vente

Si vous avec des questions ou si vous avez besoin d'aide pour faire fonctionner votre SteelTouch II, veuillez vous adresser à votre revendeur spécialisé Vectron.

# 11. Elimination

Vectron Systems AG reprend les appareils électriques et électroniques fabriqués par ses soins ou pour son compte et utilisés à titre commercial, conformément aux dispositions de l'article 9 de la directive 2002/96/CE, modifiée par la directive 2003/108/CE. L'entreprise assure une élimination des appareils électriques et électroniques usagés, conformément aux règles en la matière.

L'obligation légale de reprise s'applique à des appareils mis sur le marché après le 13 août 2005. En dérogation à cette règle, Vectron Systems AG étend la reprise à tous les appareils mis en circulation depuis le 01 janvier 2004.

Il est interdit de jeter aux ordures le système d'encaissement SteelTouch II et le bloc d'alimentation Vectron PS30.

Envoyez franco domicile dans leur emballage d'origine à Vectron Systems AG les appareils électriques et électroniques usagés fabriqués par Vectron Systems AG ou pour son compte ainsi que leurs accessoires, en mentionnant « Elimination d'appareils usagés ».

> N° d'enregistrement WEEE : DE 91733199

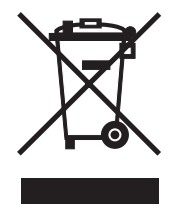

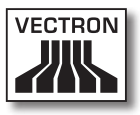

# 12. Glossaire

Ce chapitre explique les termes utilisés en liaison avec Steel-Touch II.

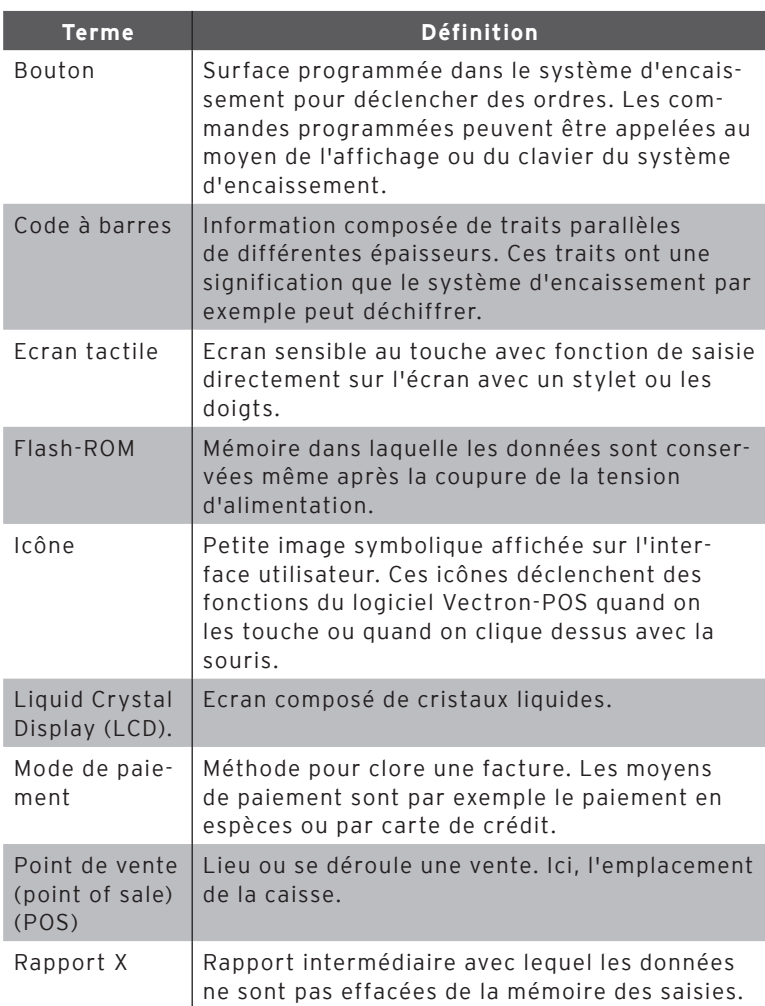

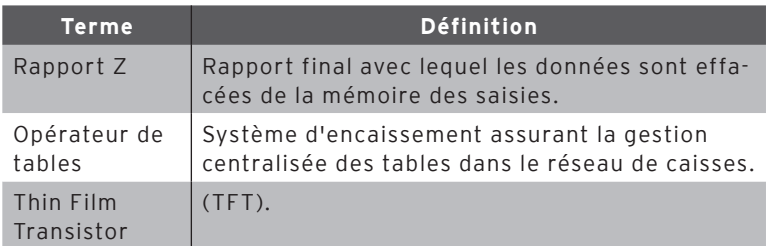

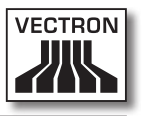

# 13. Icônes

Les icônes sont affichés dans l'afficheur de SteelTouch II. Les icônes représentés dans l'afficheur sont appelés boutons. L'actionnement d'un bouton déclenche une fonction comme par exemple l'établissement d'une facture.

Ce chapitre fournit une liste des icônes du logiciel Vectron POS et en explique la signification. La possibilité existe de charger dans le logiciel Vectron POS des icônes que l'on a créés soi-même, par exemple pour des catégories de produits ou des produits.

En cas de questions ou si vous avez des souhaits concernant la programmation et la configuration, veuillez vous mettre en rapport avec votre revendeur spécialisé Vectron.

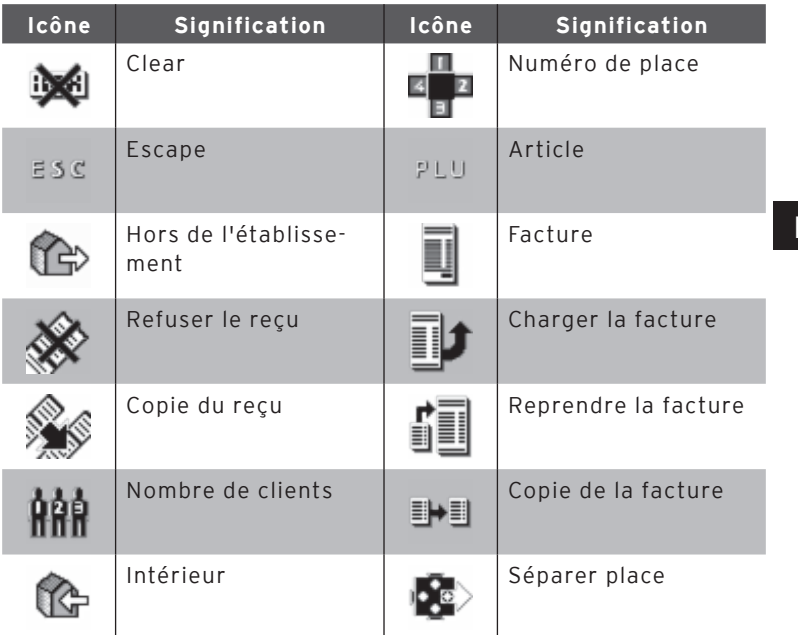

fr

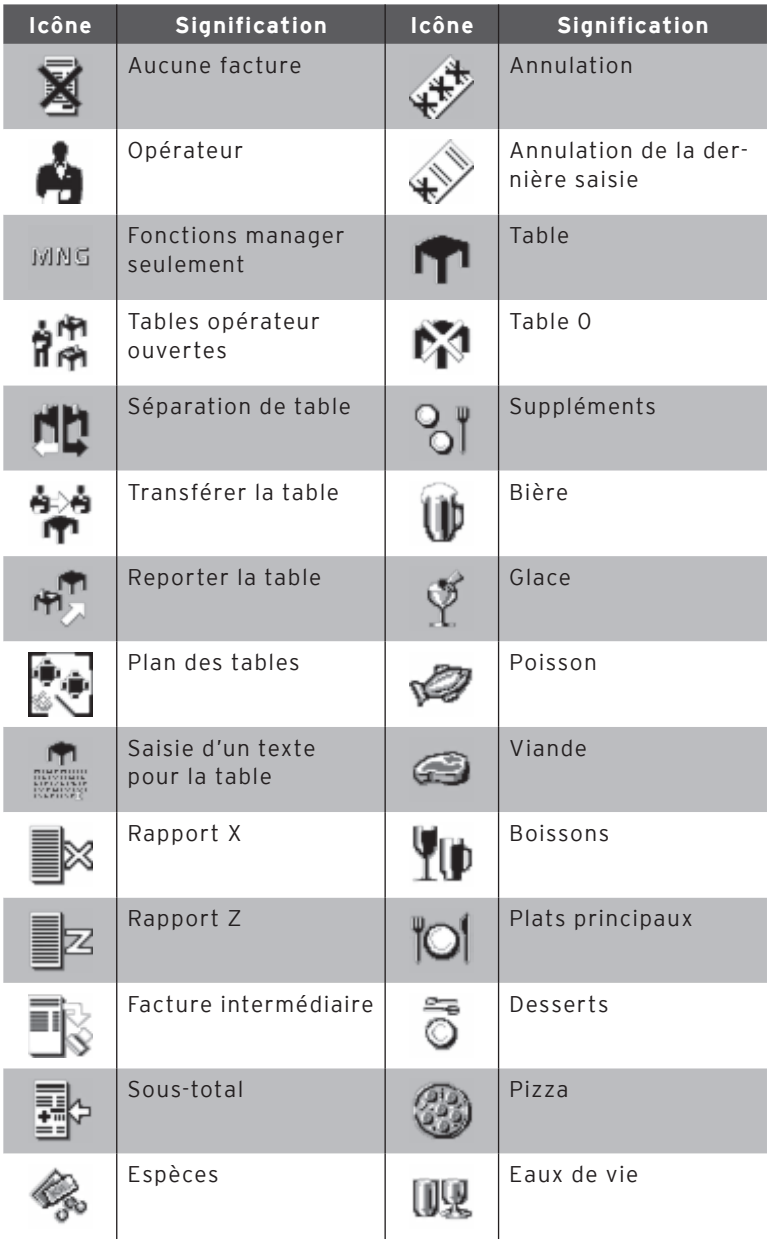

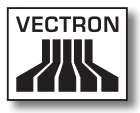

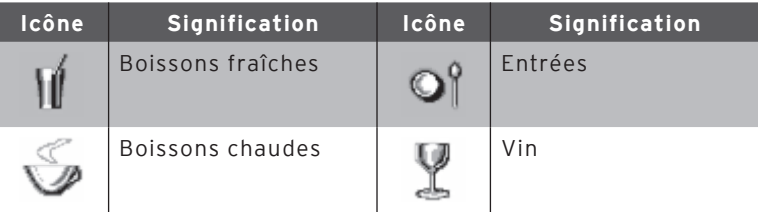

fr

# 14. Déclaration de conformité CE

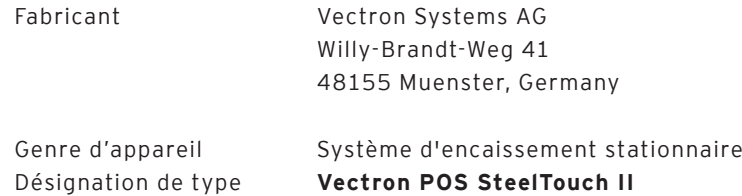

Le fabricant déclare par la présente que lorsqu'il est employé conformément à sa destination le produit désigné ci-avant est conforme aux exigences fondamentales des directives 2004/108/ CE et 2006/95/CE.

#### Normes utilisées

- $\cdot$  EN 55022:2006 + A1:2007
- $\cdot$  EN 55024:1998 + A1:2001 + A2:2003
- FN 60950-1:2006
- $\cdot$  FN 61000-3-2:2006
- $\cdot$  FN 61000-3-3:2008

Muenster, le 20.05.2011

Jens Reckendorf Membre du directoire

Thomas Stümmler Membre du directoire

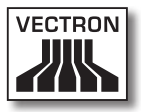

# 15. Documentation des modifications

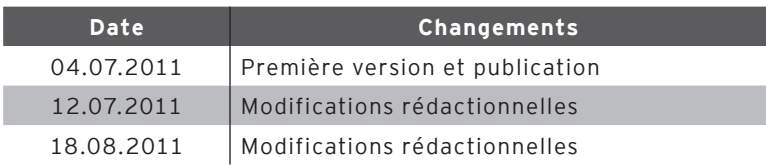

fr

# 16. Accessoires

Nous souhaitons vous présenter ici des accessoires que vous pouvez acquérir pour votre SteelTouch II. Pour des informations complémentaires et des caractéristiques techniques des accessoires, veuillez consulter sur l'Internet notre site www.vectron.de.

Si vous avez des questions sur nos produits, veuillez vous adresser à votre revendeur spécialisé Vectron.

### 16.1. Systèmes de serrures d'identification

#### 16.1.1.Dallas iButton Standard

Serrure d'identification Dallas iButton Standard dans boîtier en inox. Les clés d'identification ne sont pas maintenues par magnétisme.

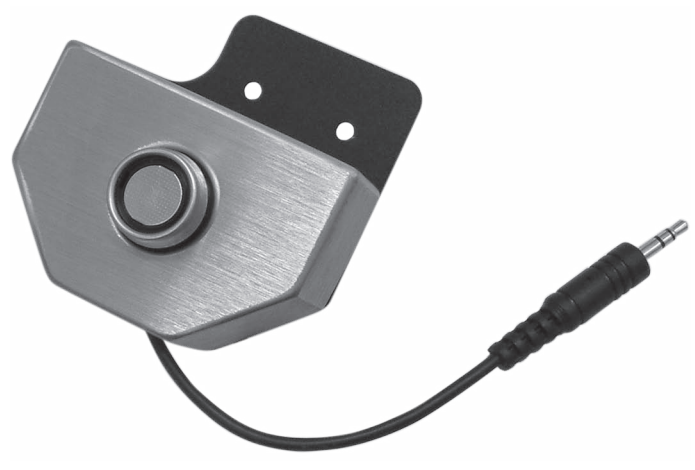

Fig. 19: Dallas iButton Standard

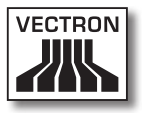

## 16.1.2. Dallas iButton avec aimant

Serrure d'identification Dallas iButton Magnet dans boîtier en inox. Les clés d'identification sont maintenues par magnétisme.

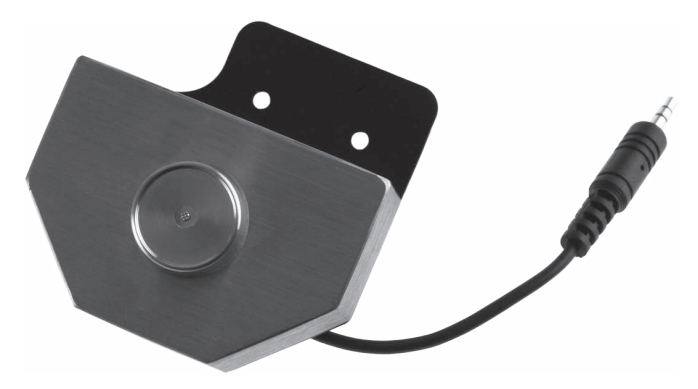

Fig. 20: Dallas iButton avec aimant

## 16.1.3. Addimat

Serrure d'identification Addimat dans boîtier en inox. Les clés d'identification sont maintenues par magnétisme.

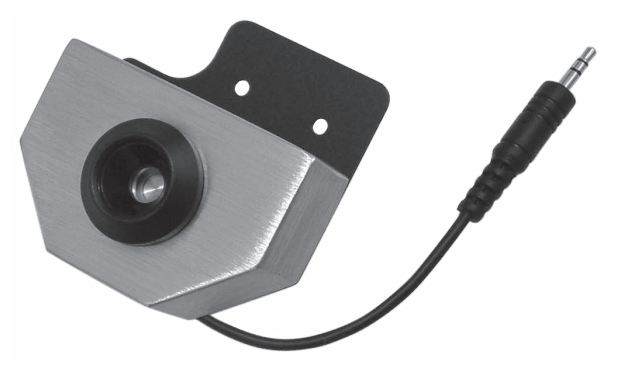

Fig. 21: Addimat

## 16.2. Affichage client

SteelTouch II peut être équipé d'un afficheur client à monter au dos du boîtier.

L'afficheur intégré dans un boîtier en inox de grande qualité peut afficher deux lignes de 20 caractères alphanumériques chacune.

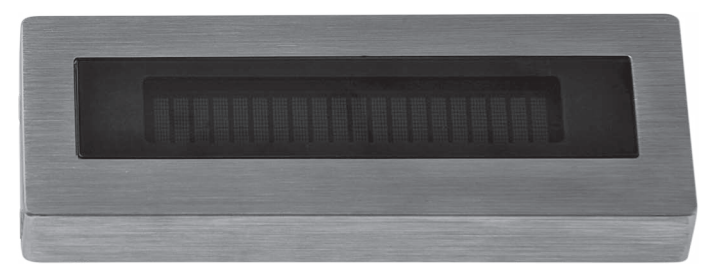

Fig. 22: Affichage client

### 16.3. Stylets

### 16.3.1. Stylet

Le stylet permet de saisir des données sur l'écran tactile de SteelTouch II. Le stylet est en plastique.

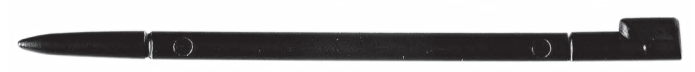

Fig. 23: Stylet

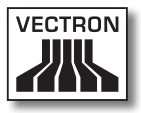

### 16.3.2. Stylet Vectron

Le stylet permet de saisir des données sur l'écran tactile de SteelTouch II. Le stylet est en plastique.

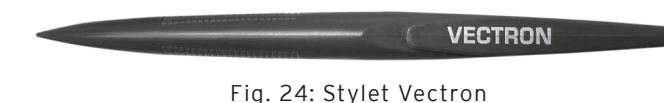

### 16.3.3. Stylet multifonction

Le stylet multifonction permet de saisir des données sur l'écran tactile de SteelTouch II. Le stylet multifonction comprend aussi une mine de stylo à bille. Par rotation, on peut passer de la fonction écriture à la fonction stylet.

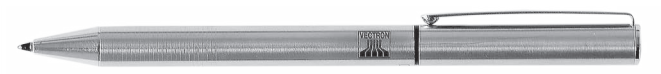

Fig. 25: Stylet multifonction

**FR** 

## 16.4. Support mural

Le support mural disponible en option permet de monter SteelTouch II à un mur.

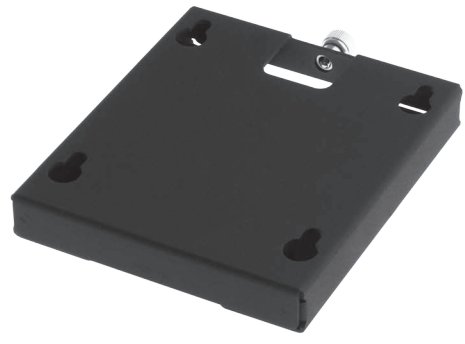

Fig. 26: Support mural

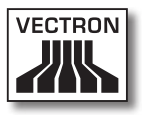

## 16.5. Pied S300

Le pied S300 développé pour la série SteelTouch peut être utilisé en combinaison avec la plaque VESA-Mount (100 mm) et être monté sur SteelTouch II pour renforcer le caractère exclusif du système d'encaissement.

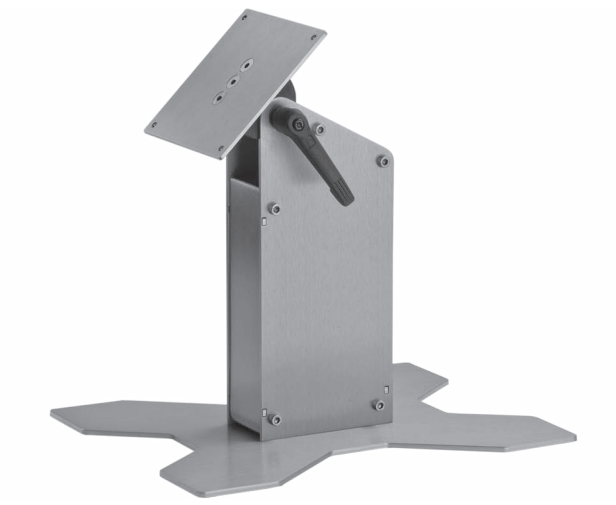

Fig. 27: Pied S300

# 17. Autres produits Vectron

Nous souhaitons attirer ici votre attention sur d'autres produits de Vectron. Pour des informations complémentaires sur les produits Vectron et leurs caractéristiques techniques, veuillez consulter sur l'Internet notre site www.vectron.de.

Pour toute question sur nos produits, veuillez vous adresser à votre revendeur spécialisé Vectron.

## 17.1. Systèmes d'encaissement stationnaires Vectron

Les systèmes d'encaissement stationnaires Vectron avec hardware Vectron rapide et fiable sont idéaux pour une utilisation monoposte. Leur propriété particulière comme serveur autorise également un échange de données avec d'autres systèmes d'encaissement Vectron stationnaires et mobiles.

Vous trouverez dans notre large gamme de produits le système d'encaissement stationnaire Vectron idéal pour chaque domaine d'utilisation.

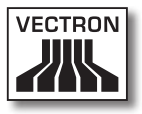

## 17.1.1. Vectron POS SteelTouch PC

Vectron POS SteelTouch PC allie la flexibilité d'un ordinateur aux performances du logiciel d'encaissement Vectron POS. Elle dispose d'un afficheur TFT de 38,1 cm (15") dans un boîtier en inox. La saisie s'effectue au moyen d'un écran tactile.

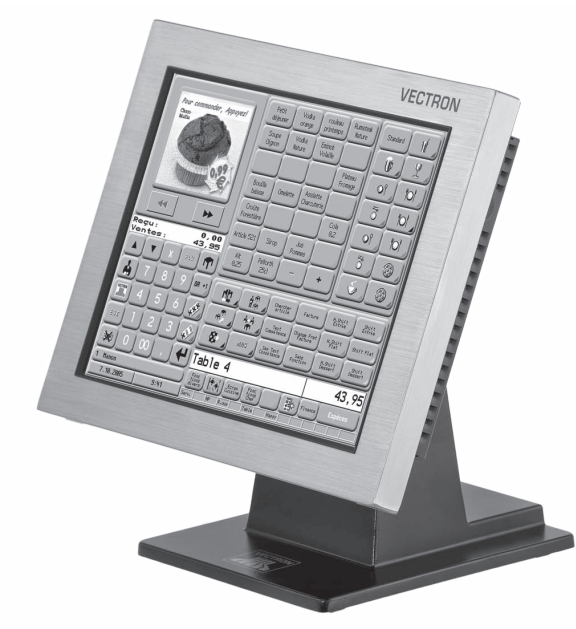

Fig. 28: Vectron POS SteelTouch PC

## 17.1.2. Vectron POS Modular

Vectron POS Modular peut être combiné avec différents écrans et claviers.

Variantes d'écrans :

- • Ecran TFT Vectron D80T de 21,3 cm (8,4")
- • Ecran TFT Vectron D151T de 38,1 cm (15")
- • Ecran TFT Vectron D153T de 38,1 cm (15")
- • Ecran TFT Vectron D171T de 43,2 cm (17")

Variantes de claviers :

- • Clavier standard Vectron K10R
- • Clavier plat Vectron K10F

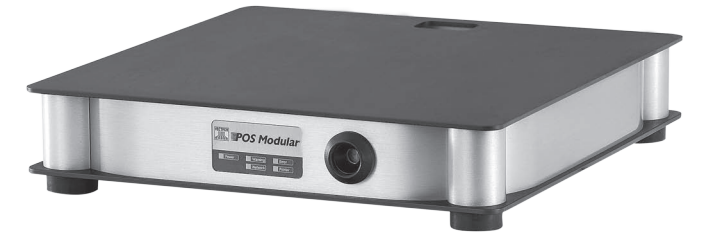

Fig. 29: Vectron POS Modular

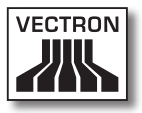

## 17.1.3. Vectron POS ColorTouch

Vectron POS ColorTouch dispose d'un afficheur TFT de 30,7 cm (12,1"). La saisie s'effectue au moyen d'un écran tactile.

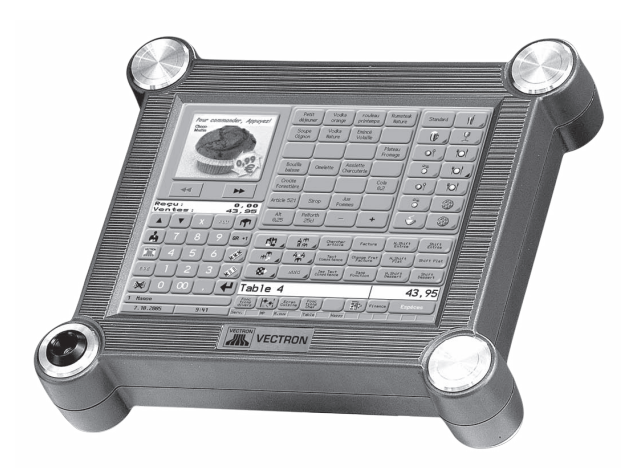

Fig. 30: Vectron POS ColorTouch

fr

## 17.1.4. Vectron POS Vario

Vectron POS Vario dispose d'un afficheur TFT de 26,4 cm (10,4"). La saisie s'effectue au choix avec l'écran tactile optionnel ou avec un clavier standard ou plat.

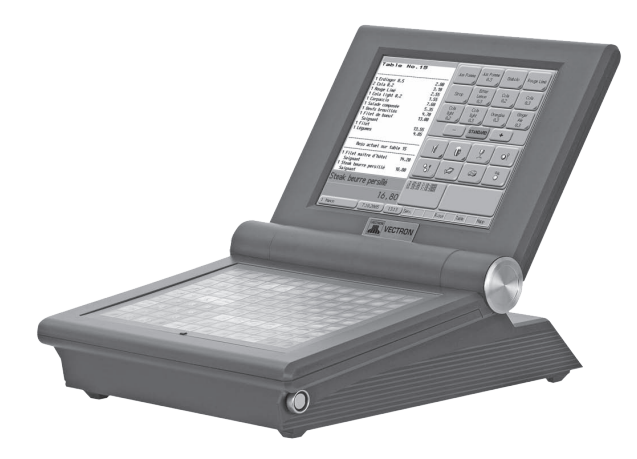

Fig. 31: Vectron POS Vario

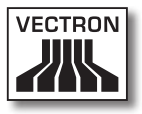

## 17.1.5. Vectron POS Mini

Vectron POS Mini dispose d'un afficheur TFT de 14,5 cm (5,7"). La saisie s'effectue au choix avec l'écran tactile optionnel ou avec un clavier plat.

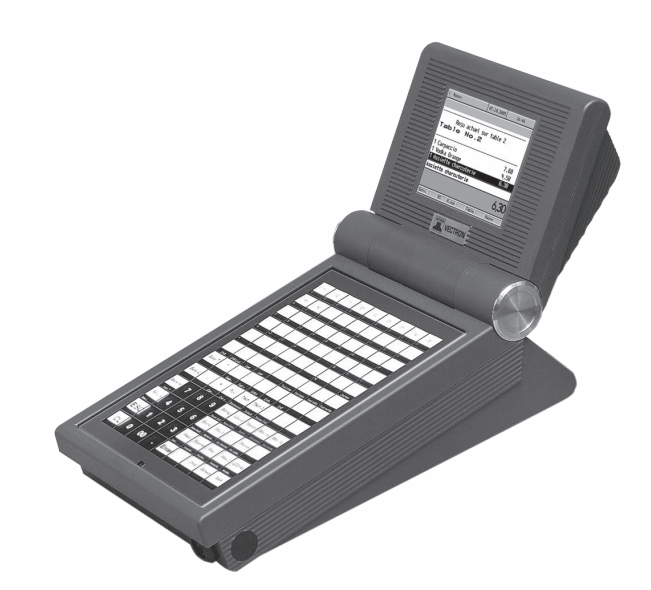

Fig. 32: Vectron POS Mini

fr

### 17.2. Systèmes d'encaissement mobiles / hybrides Vectron

Les systèmes d'encaissement mobiles et hybrides Vectron avec matériel Vectron rapide et fiable sont idéaux pour une utilisation variable, indépendante d'un emplacement fixe. Les systèmes d'encaissement Vectron mobiles et stationnaires sont tous compatibles entre eux.

## 17.2.1. Vectron POS MobilePro

Vectron POS MobilePro dispose d'un afficheur TFT de 8,9 cm (3,5"). La saisie s'effectue au choix avec l'écran tactile optionnel ou avec le clavier.

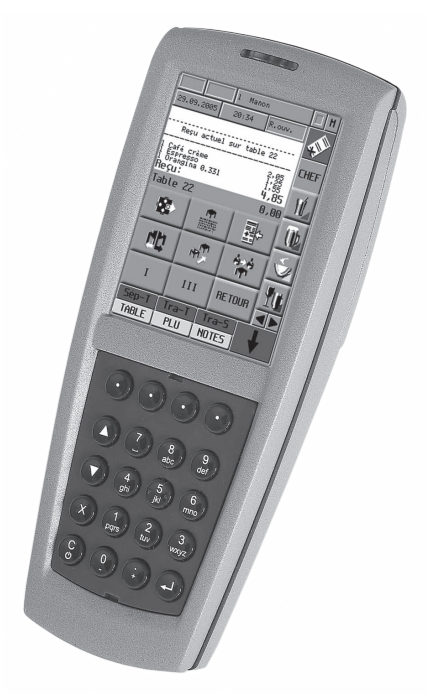

Fig. 33: Vectron POS MobilePro

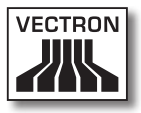

## 17.2.2.Vectron POS MobileTouch

Vectron POS MobileTouch dispose d'un afficheur TFT de 10,9 cm (4,3"). La saisie s'effectue au moyen d'un écran tactile.

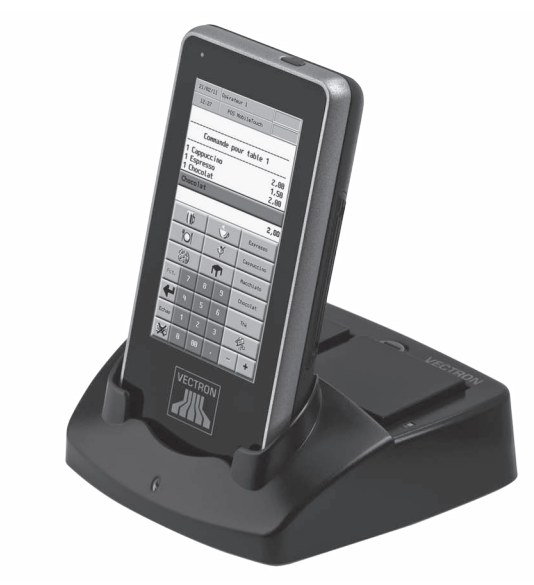

Fig. 34: Vectron POS MobileTouch

## 17.2.3. Vectron POS MobileXL

Vectron POS MobileXL peut être utilisé au choix comme système d'encaissement mobile ou comme système stationnaire dans la station d'accueil et de charge. Le système dispose d'un afficheur de 14,5 cm (5,7"). La saisie s'effectue au moyen d'un écran tactile.

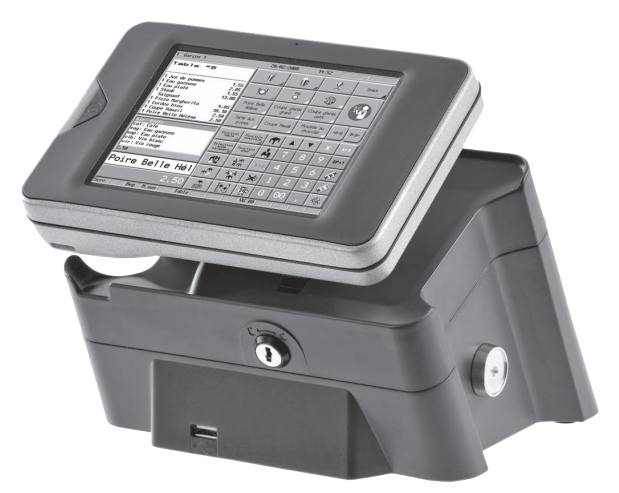

Fig. 35: Vectron POS MobileXL

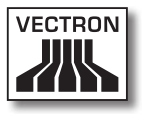

## 17.2.4. Vectron POS MobilePad

Vectron POS MobilePad peut être utilisé au choix comme système d'encaissement mobile ou comme système stationnaire dans la station d'accueil et de charge. Le système dispose d'un afficheur de 21,3 cm (8,4"). La saisie s'effectue au moyen d'un écran tactile.

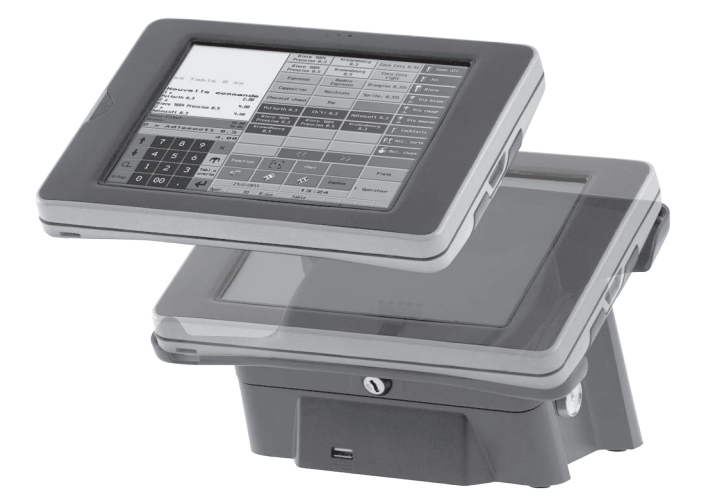

Fig. 36: Vectron POS MobilePad

### 17.3. Logiciel Vectron

Le logiciel Vectron est le complément idéal des systèmes d'encaissement Vectron pour des applications complexes et exigeantes dans tous les domaines.

## 17.3.1. Logiciel Vectron POS

Les systèmes d'encaissement emploient tous le même logiciel. Grâce à sa grande souplesse, le logiciel Vectron POS est utilisable dans toutes les branches. Cette double stratégie de plate-forme est unique au monde.

## 17.3.2. Vectron POS PC

Vectron POS PC reporte le logiciel de caisse sur un ordinateur. La condition est de posséder un ordinateur avec un système d'exploitation Microsoft® Windows®. En plus du logiciel Vectron POS, les applications E-Mail, Office, Hôtel et de gestion des stocks peuvent être utilisées.

Bien que Vectron POS PC et les systèmes propriétaires Vectron fonctionnent sur une base matérielle différente, ils peuvent être mis en réseau entre eux sans aucun problème. Ils offrent les mêmes fonctions et routines de programmes, ainsi qu'un format de données interchangeable pour les articles, les ventes et d'autres prestations.

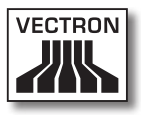

## 17.3.3. Vectron Commander

Vectron Commander est un logiciel de communication et d'évaluation pour ordinateur avec système d'exploitation Microsoft® Windows®. Grâce à la liaison avec le système d'encaissement Vectron, Vectron Commander peut lire les données de caisse et les évaluer. Vous disposez en permanence d'un aperçu des chiffres des ventes, des commandes et des temps de travail etc.

Avec Vectron Commander vous pouvez consulter des rapports à l'écran ou les imprimer. Vous pouvez utiliser les modèles de rapports fournis ou créer/adapter des rapports selon vos besoins.

Vous pouvez rapatrier simultanément des données de plusieurs systèmes d'encaissement ou leur en envoyer. De plus, vous pouvez accorder des droits individuellement aux utilisateurs.

Avec Vectron POS Anywhere, vous pouvez par exemple vous connecter via un réseau ou un modem à des systèmes d'encaissement, les commander à distance et contrôler leur utilisation.

Vectron Commander peut être utilisé comme interface entre des logiciels tiers (par ex. des systèmes de gestion des stocks) et les systèmes d'encaissement Vectron.